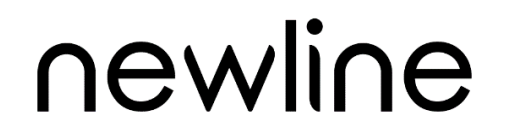

## **Collaboration Touch Screen User Manual**

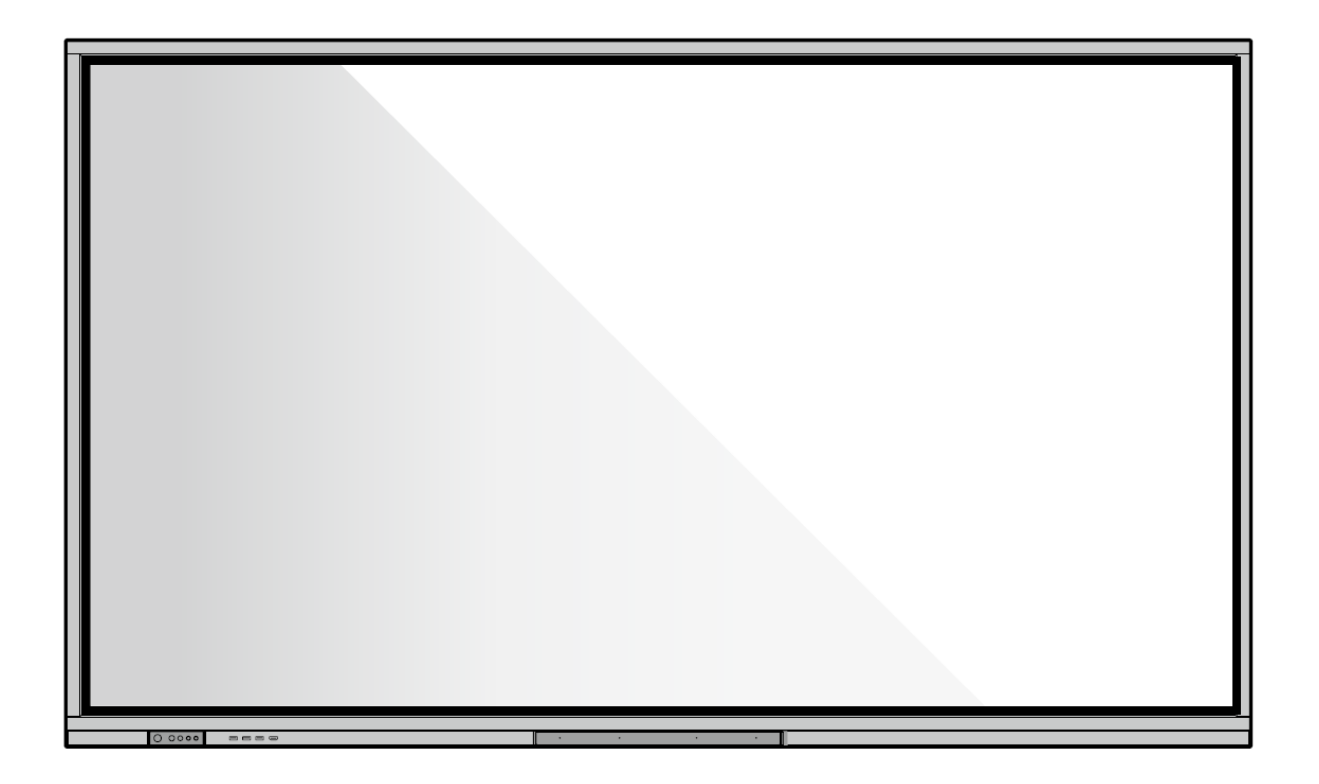

## **ER Series**

#### **V1.0**

Please keep this Manual properly for future reference! This manual is a general manual, the pictures are for reference only, Please refer to the real product.

## **Contents**

<span id="page-1-0"></span>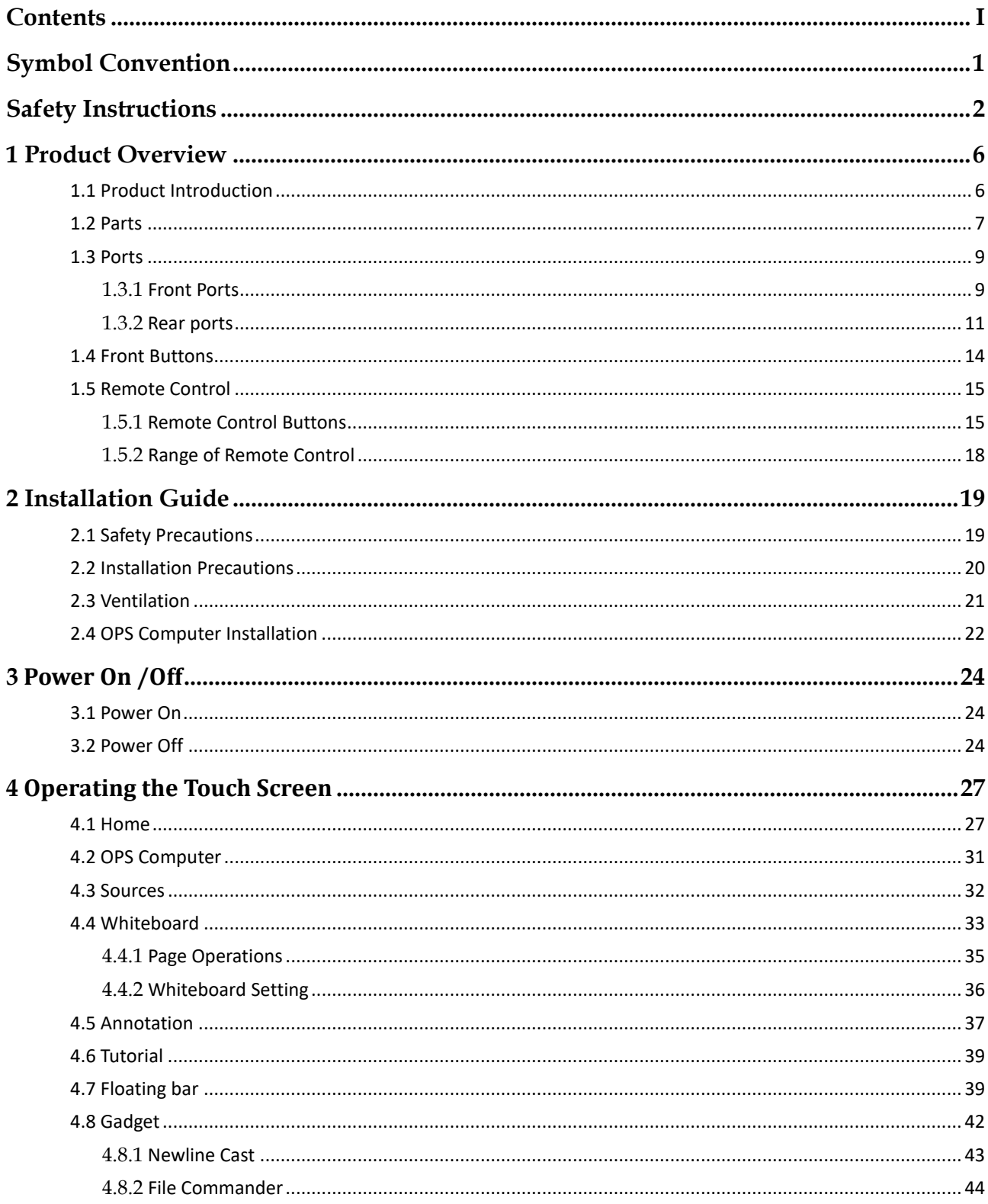

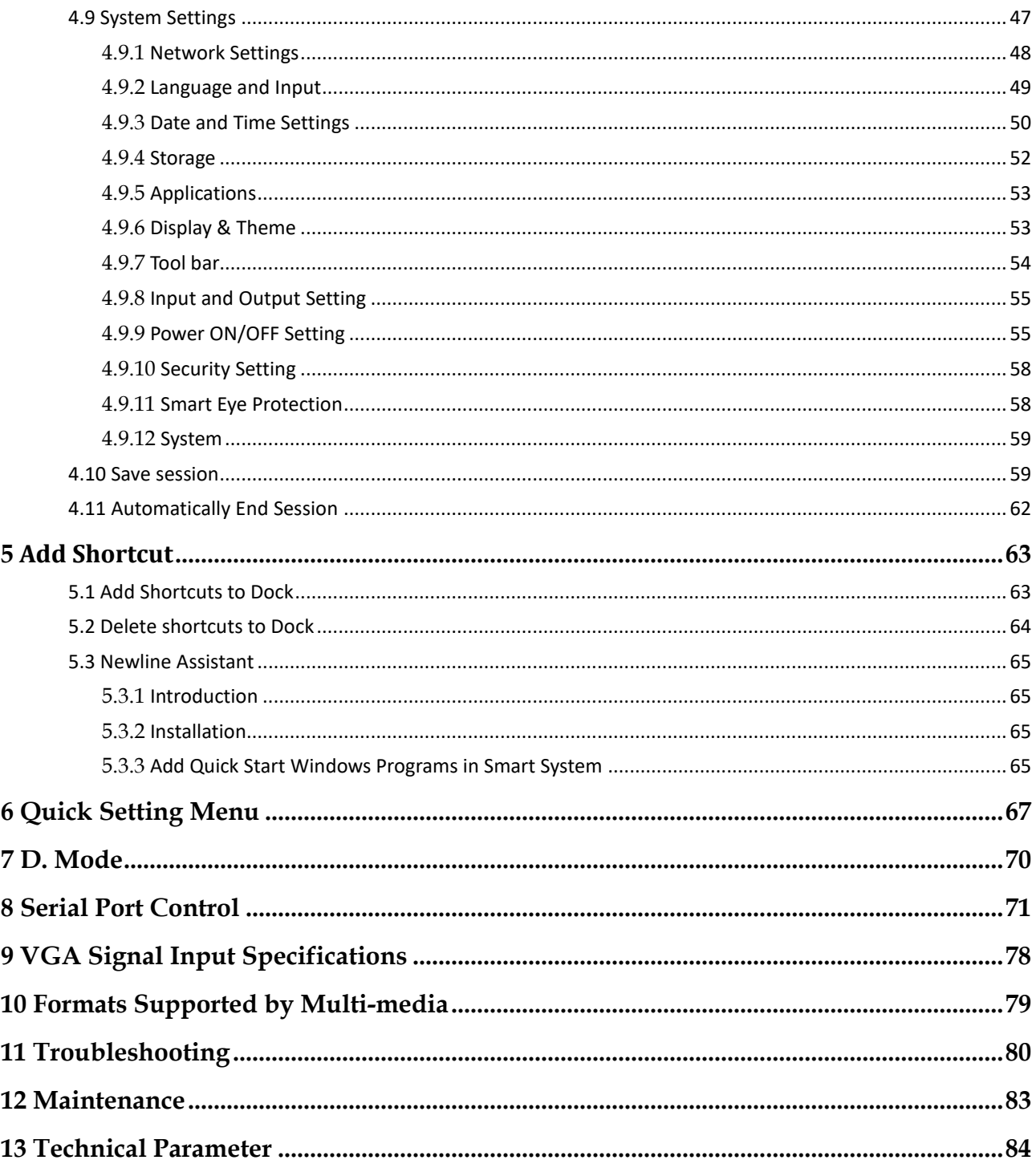

#### **Thank you for choosing Newline collaboration touch screen.**

The symbol of the crossed out wheeled bin indicates this product should not be placed in municipal waste. Instead, dispose of waste equipment by handing it over to a designated collection point for the recycling of electrical and electronic equipment.

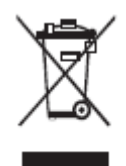

## **Symbol Convention**

<span id="page-4-0"></span>Symbols are used in this document to indicate operations that require special attention. The symbols are defined as follows:

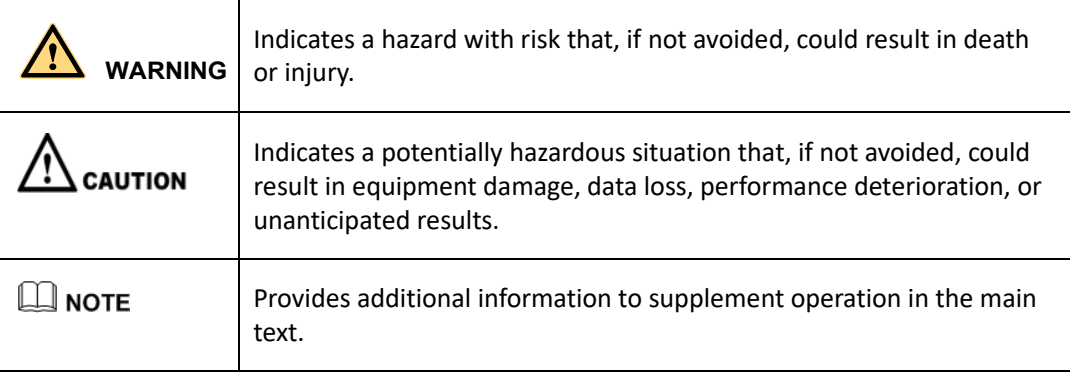

<span id="page-5-0"></span>For your safety, please read the following instructions before you use the product. Improper operations may cause severe injury or property damage. Please refrain from repairing the product on your own.

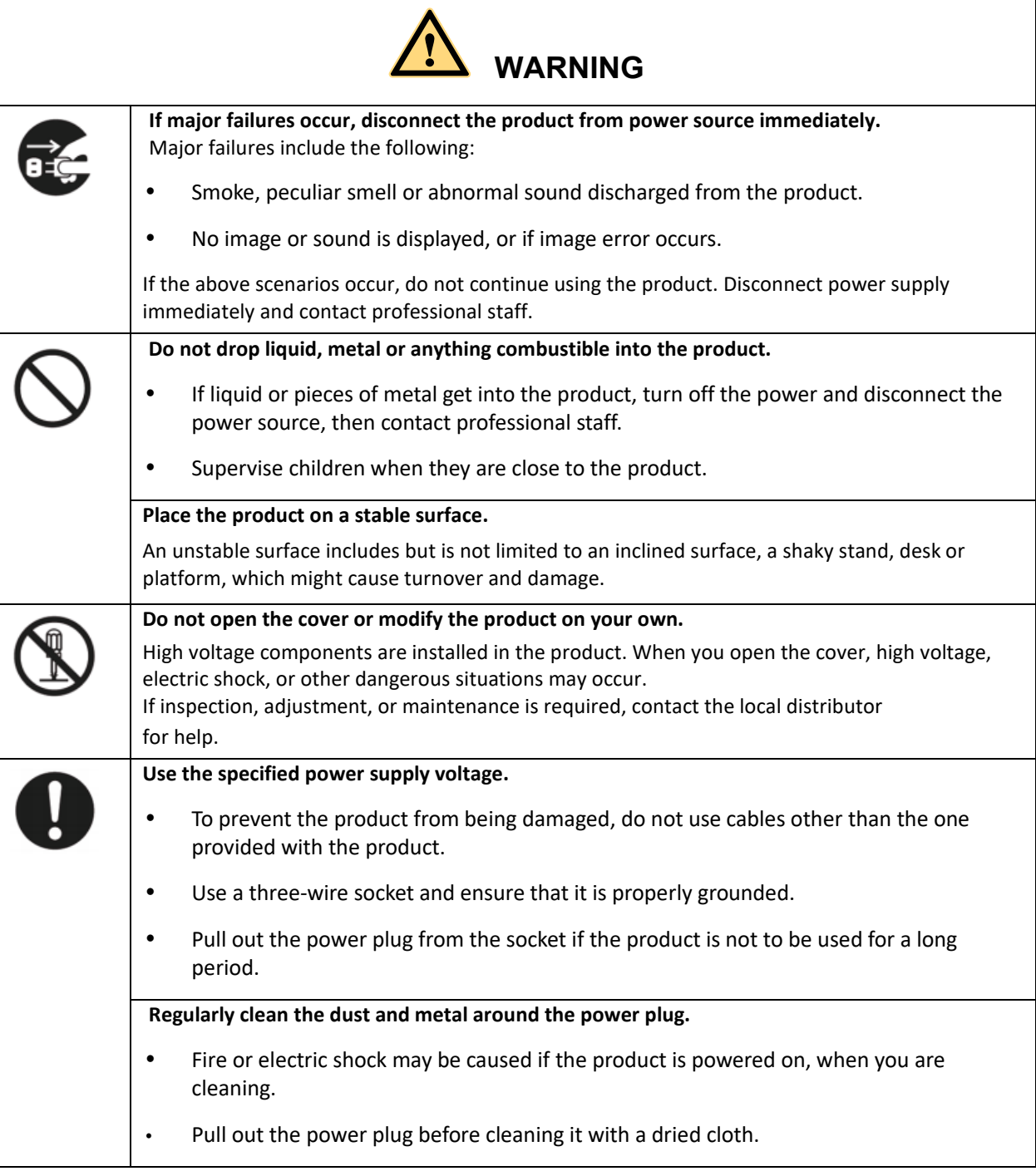

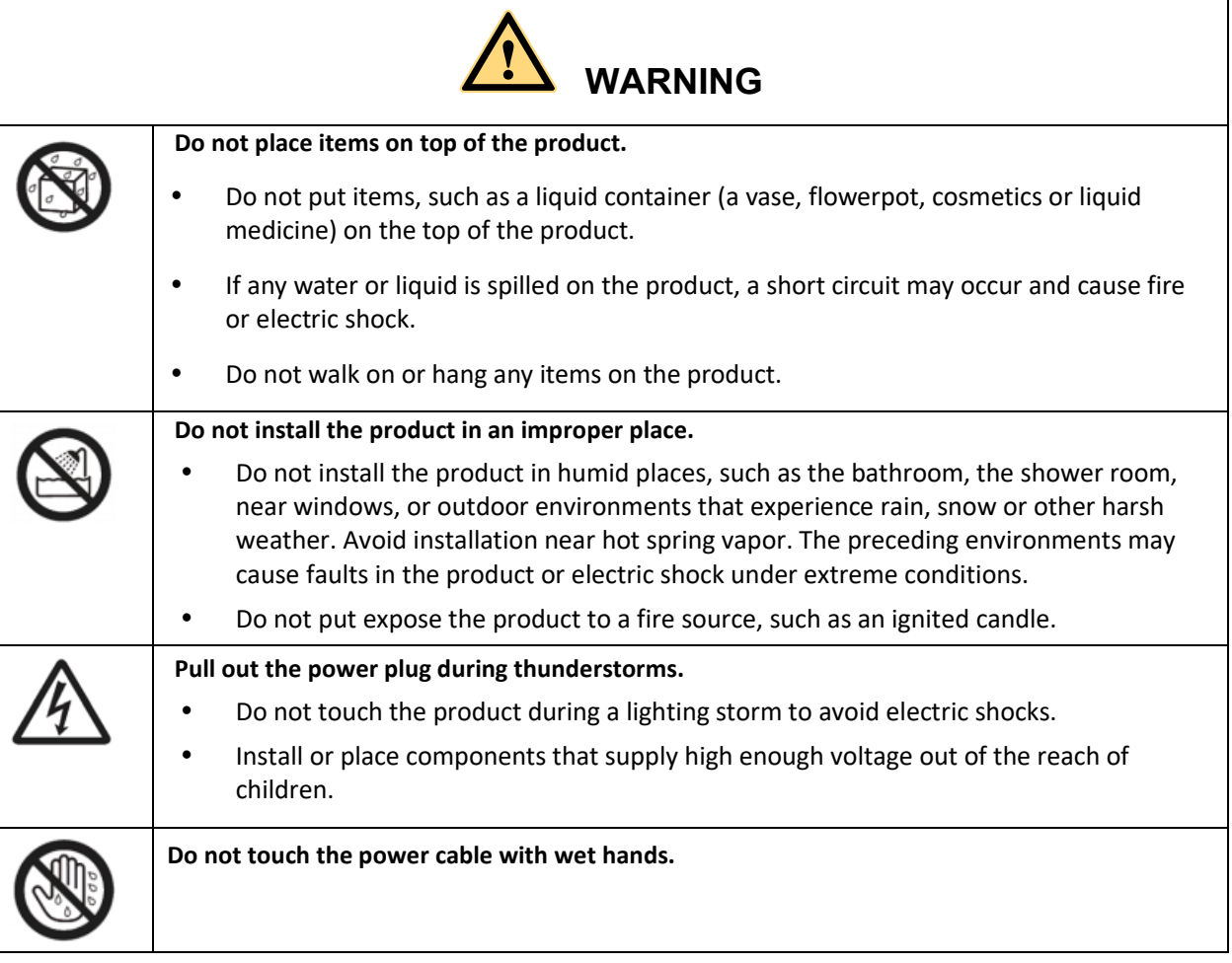

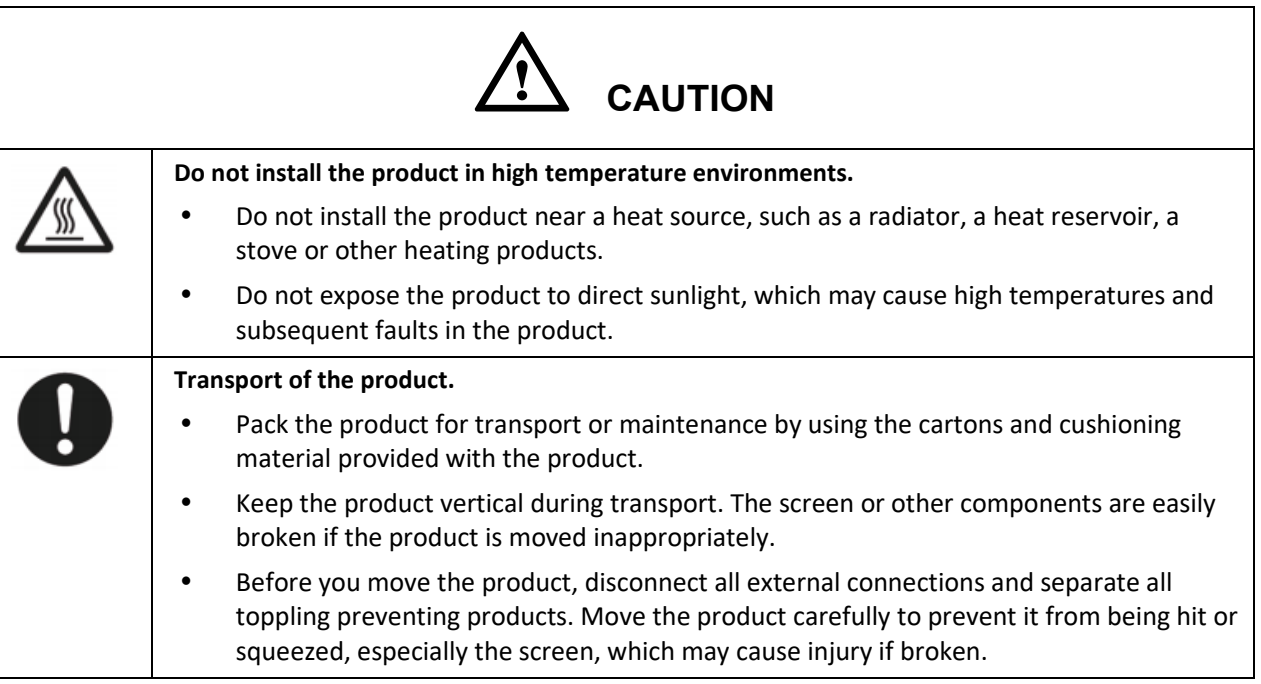

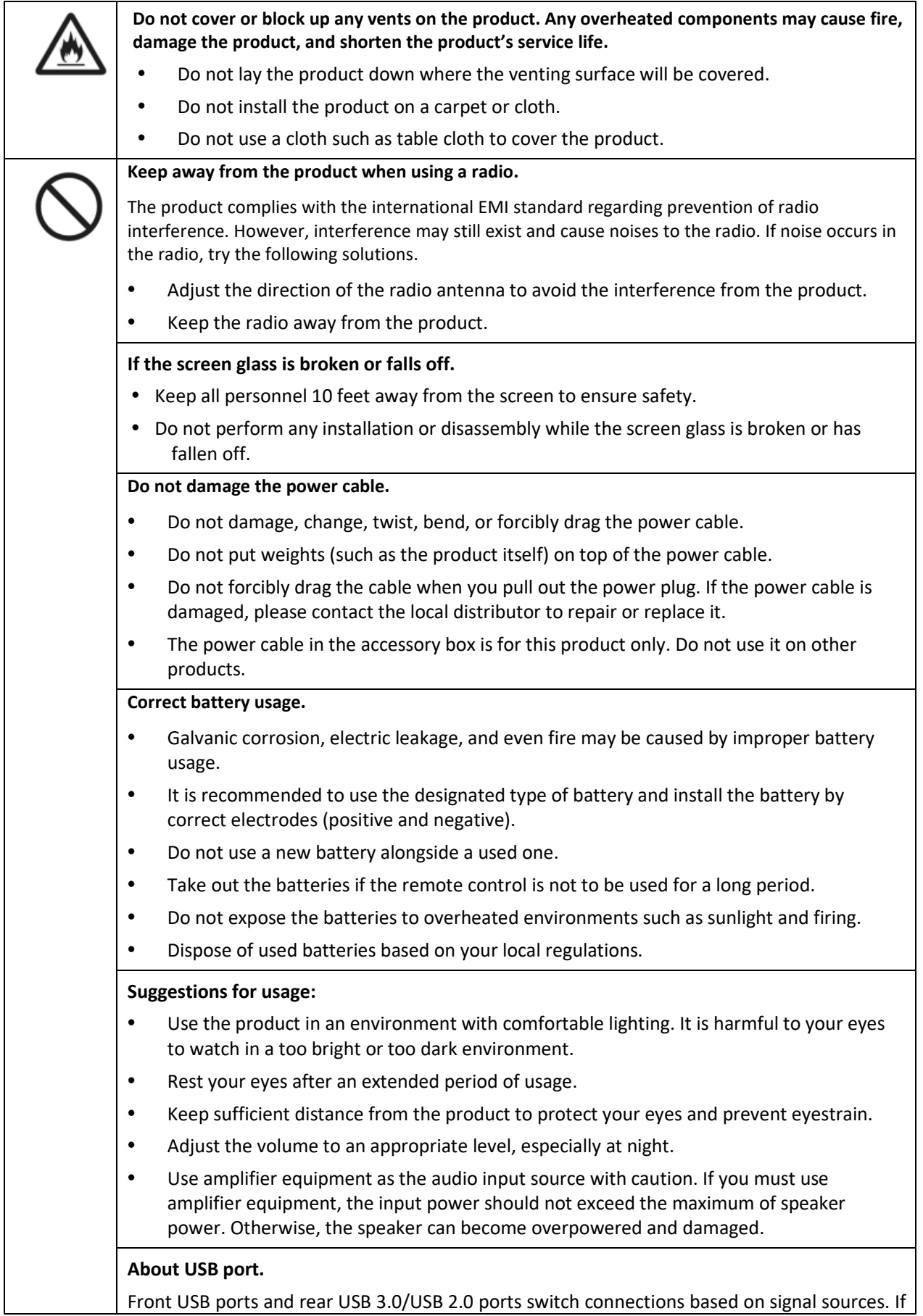

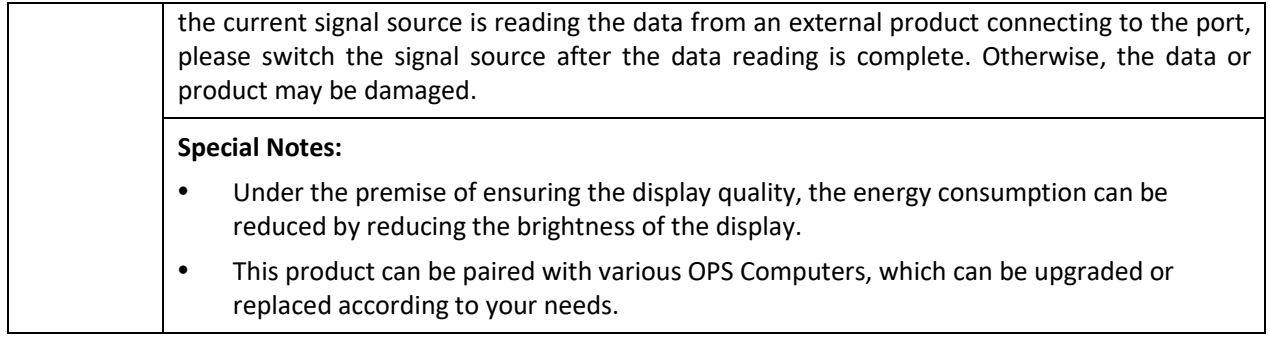

# **1 Product Overview**

### <span id="page-9-1"></span><span id="page-9-0"></span>1.1 Product Introduction

This machine is a multi-functional device that integrates interactive conference, digital presentation, multimedia presentation, touch operation and handwriting input. From design to production, we have fully considered the application characteristics of business conferences to ensure easy and intuitive operation. Through full digital intelligent control, it allows writing, editing and deleting on the screen using fingers, Smooth pen or opaque objects. It is an ideal product for modern conferences.

#### Features:

- Advanced infrared array scanning sensing technology achieves superior positioning capability and precise tracking; zooming in and out, free dragging, roaming via fingers, area erasure, all in a touch.
- High-brightness, high-contrast screen, clear and visible under strong light, indoors or outdoors.
- UHD resolution, high-power stereo, clear and smooth picture, stereo surround sound, Hi-Fi live sound, theater-level audio-visual pleasure.

## <span id="page-10-0"></span>1.2 Parts

Front view

65/75/86 inch:

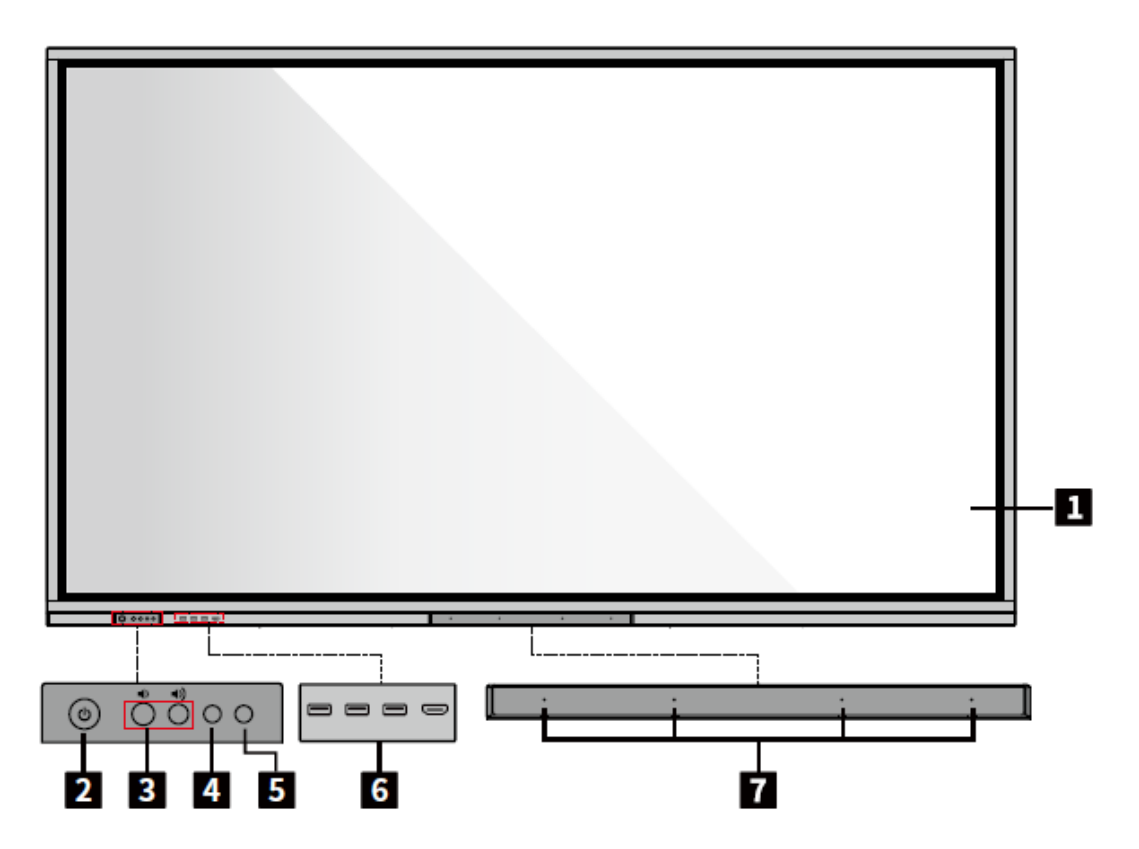

#### Rear view

65/75/86 inch:

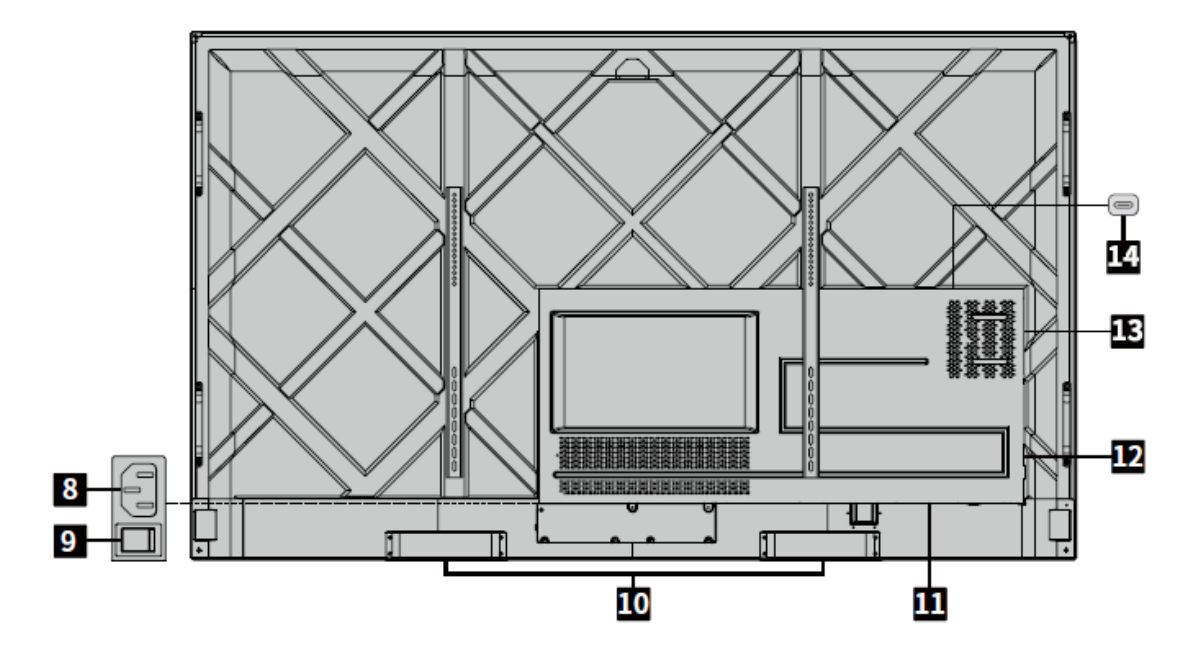

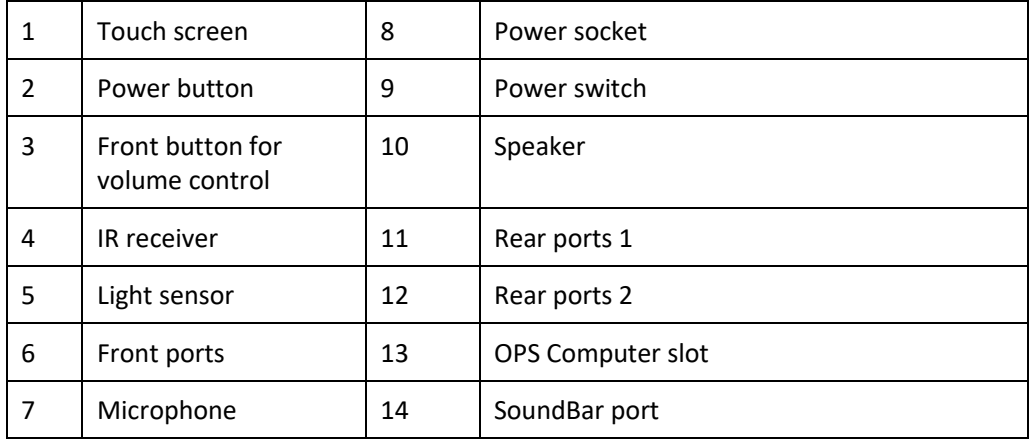

## <span id="page-12-0"></span>1.3 Ports

## <span id="page-12-1"></span>1.3.1 Front Ports

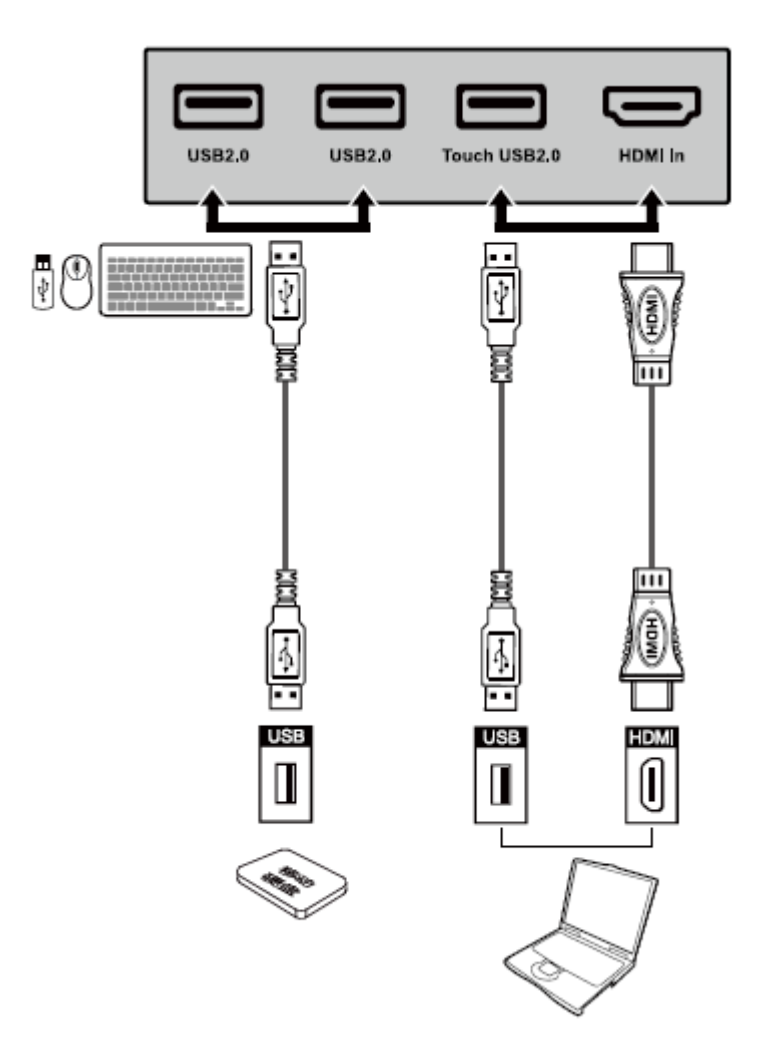

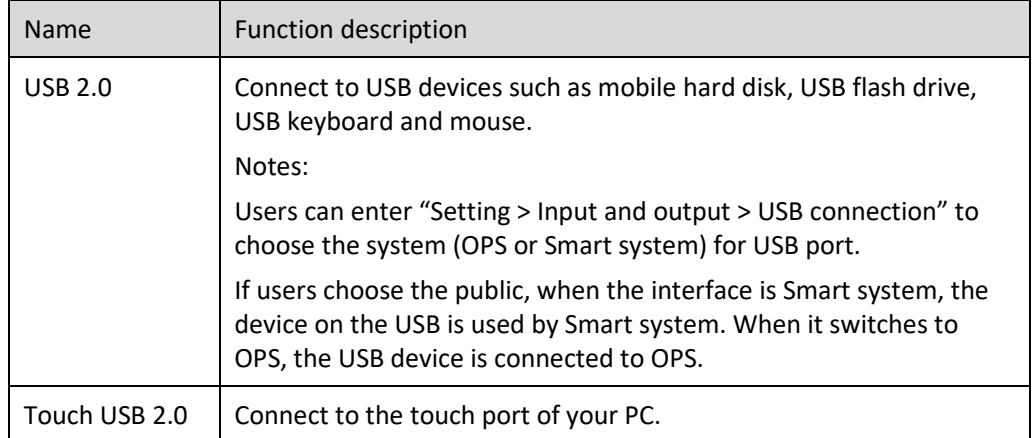

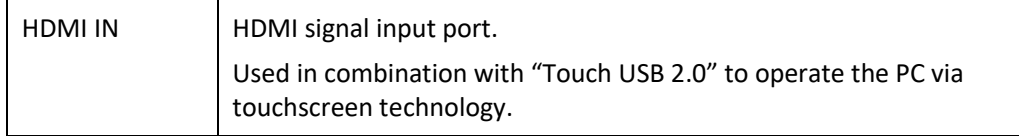

#### <span id="page-14-0"></span>1.3.2 Rear ports

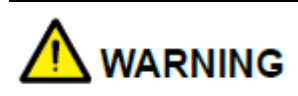

- Front USB 2.0 ports and rear USB 3.0/USB 2.0 ports switch connections based on signal sources. If the current signal source is reading the data from an external storage connecting to the port, please switch the signal source after the data reading is complete. Otherwise, the data or product may be damaged.
- USB2.0/USB3.0 ports output: 5V/500mA (Max.). For qualified device use only otherwise may cause electrical shock or fire.
- Soundbar Connecting port output: 18V/3A. Soundbar connecting port may only use for TS-series Soundbar. The manufacture cannot be responsible for the possible damage caused by connecting to other devices.

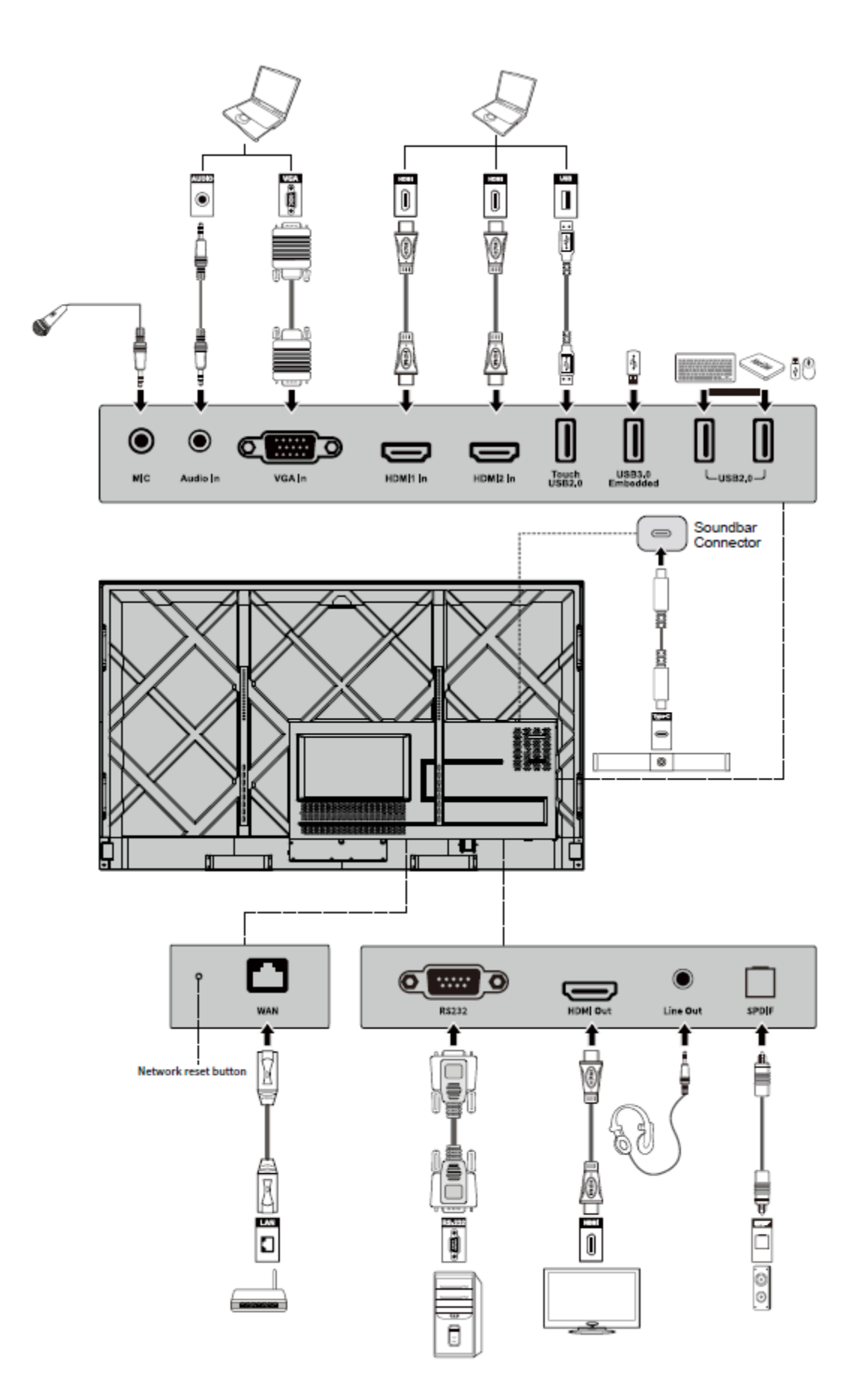

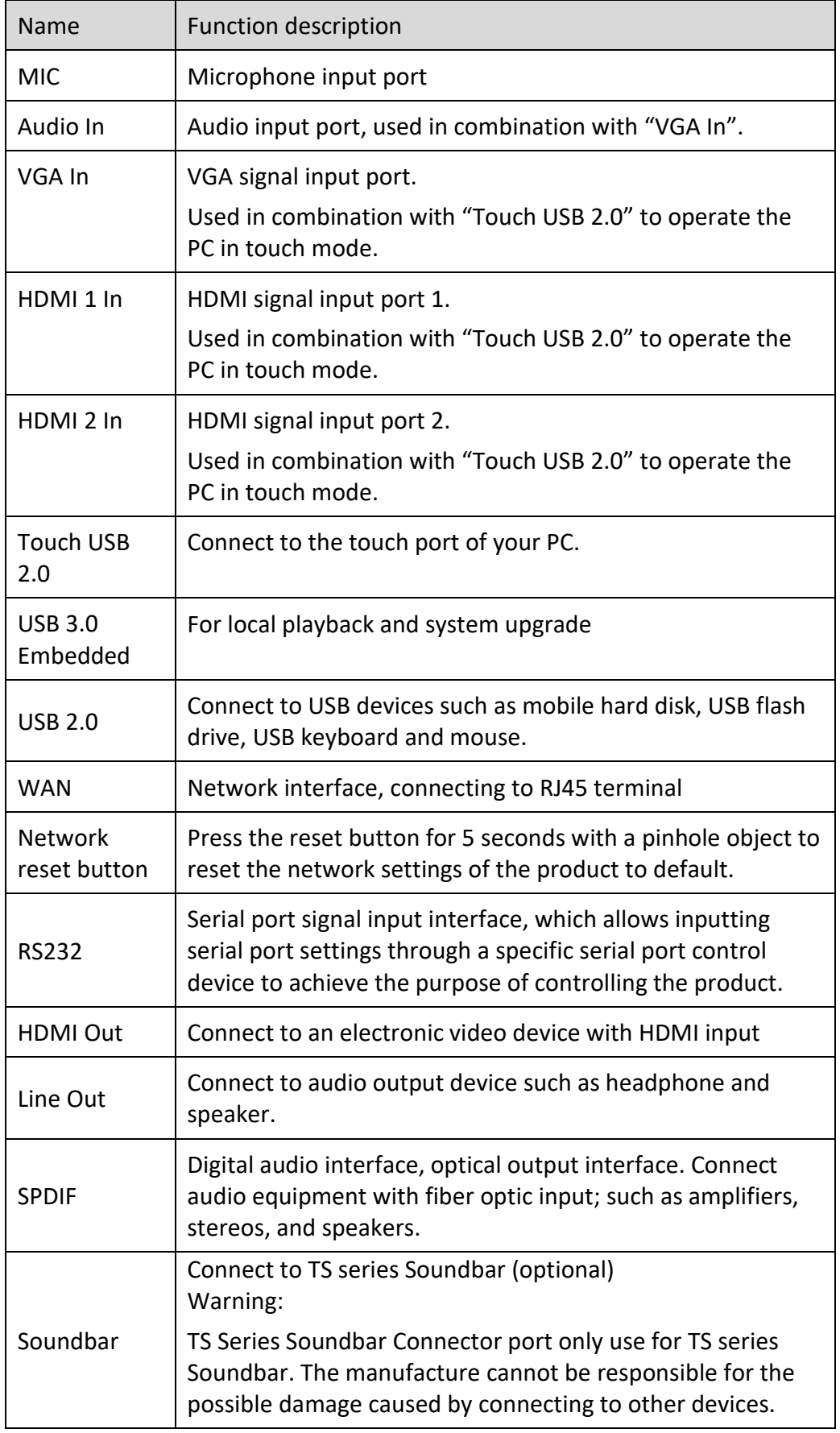

## <span id="page-17-0"></span>1.4 Front Buttons

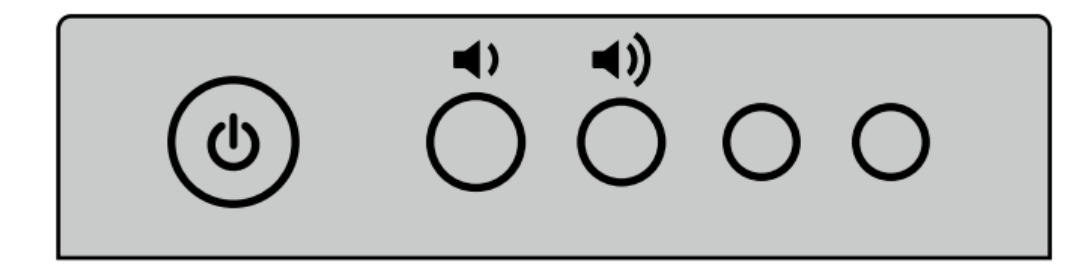

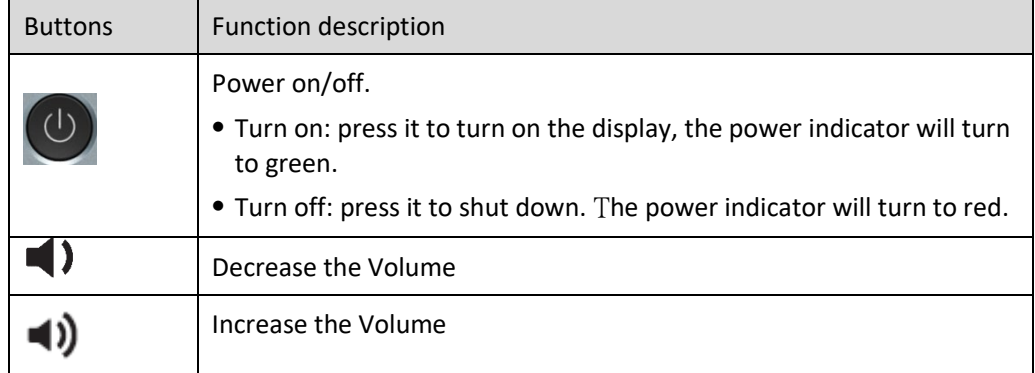

#### Notes:

Press the power button in the power-on state, the product enter shut down mode by default. Users can enter "Settings > Power >Power option" to set the system to enter power off or sleep mode.

## <span id="page-18-0"></span>1.5 Remote Control

### <span id="page-18-1"></span>1.5.1 Remote Control Buttons

# **CAUTION**

- To avoid potential malfunctions, please read the following instructions and use the remote control appropriately.
- Do not drop or smack the remote control.
- Do not spill liquids on the remote control.
- Do not place the remote control on a wet object.
- Do not expose the remote control to direct sunlight or other heat sources.

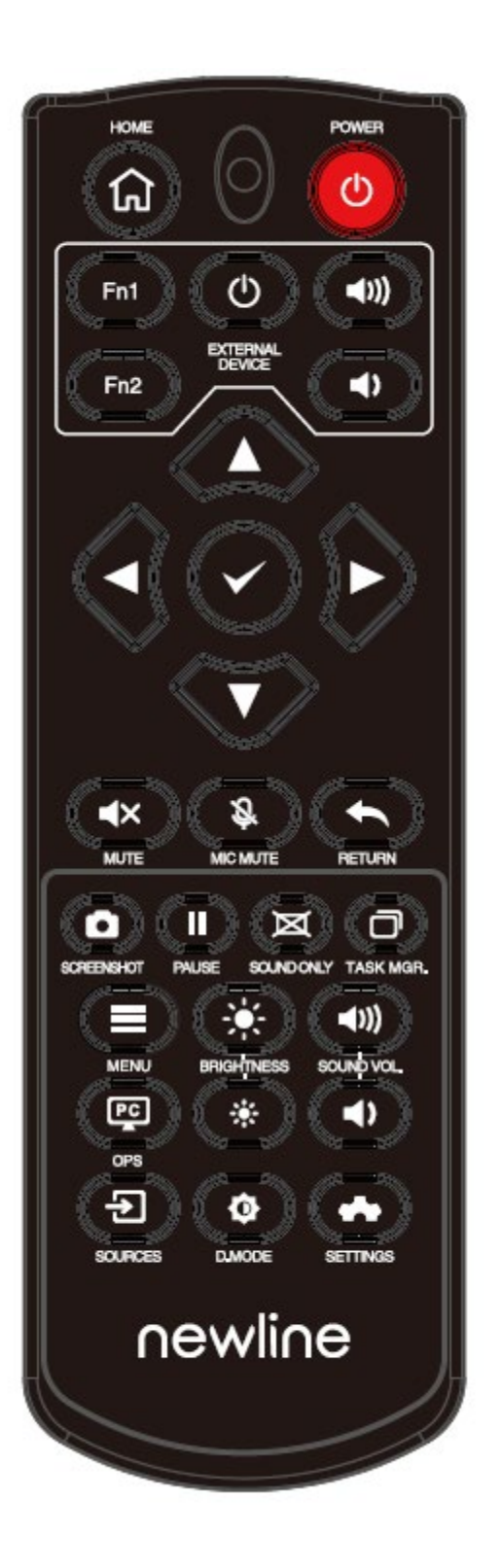

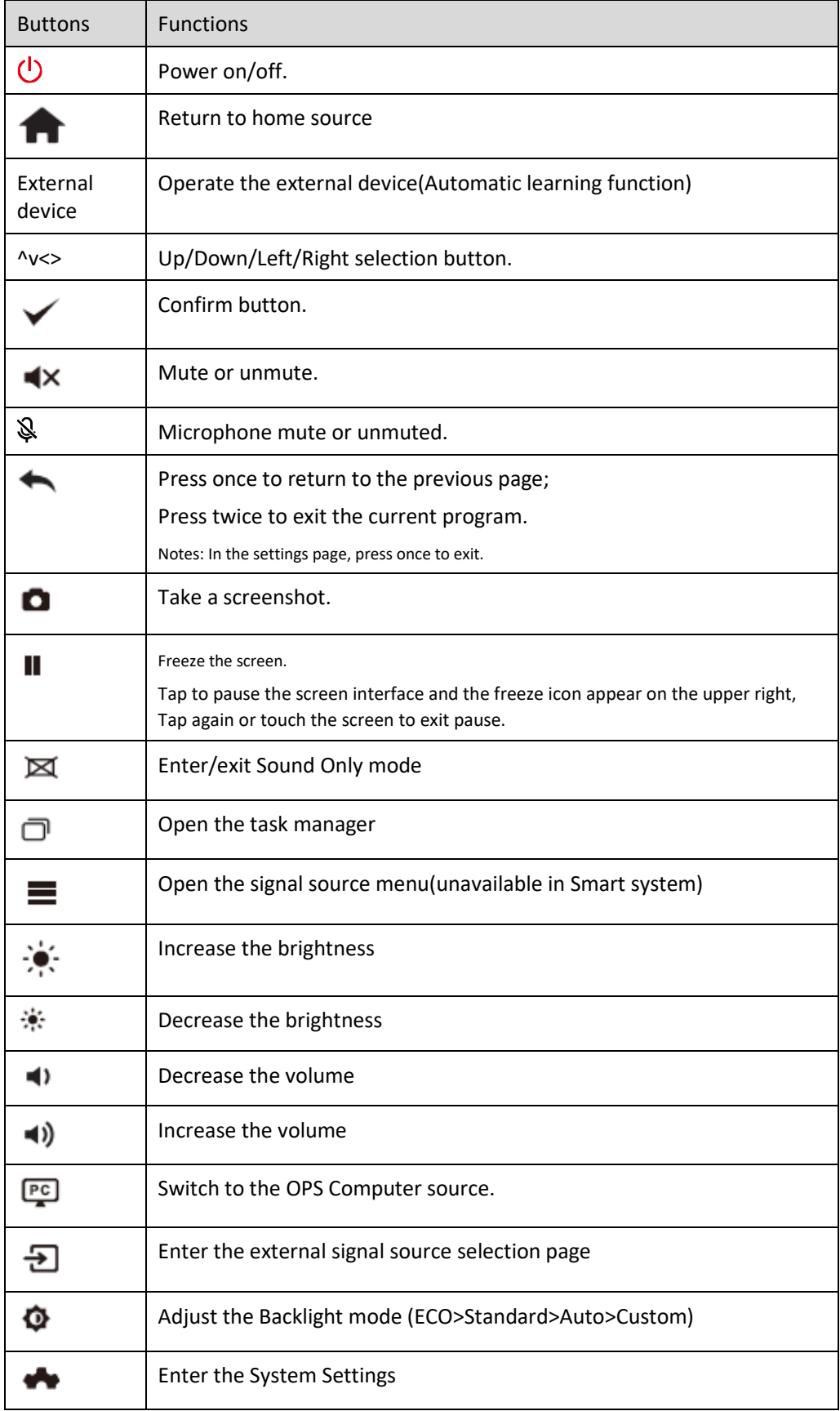

## <span id="page-21-0"></span>1.5.2 Range of Remote Control

Use the remote control within 5 meters in front of the remote-control receiver and at an approximate 30° angle from both sides.

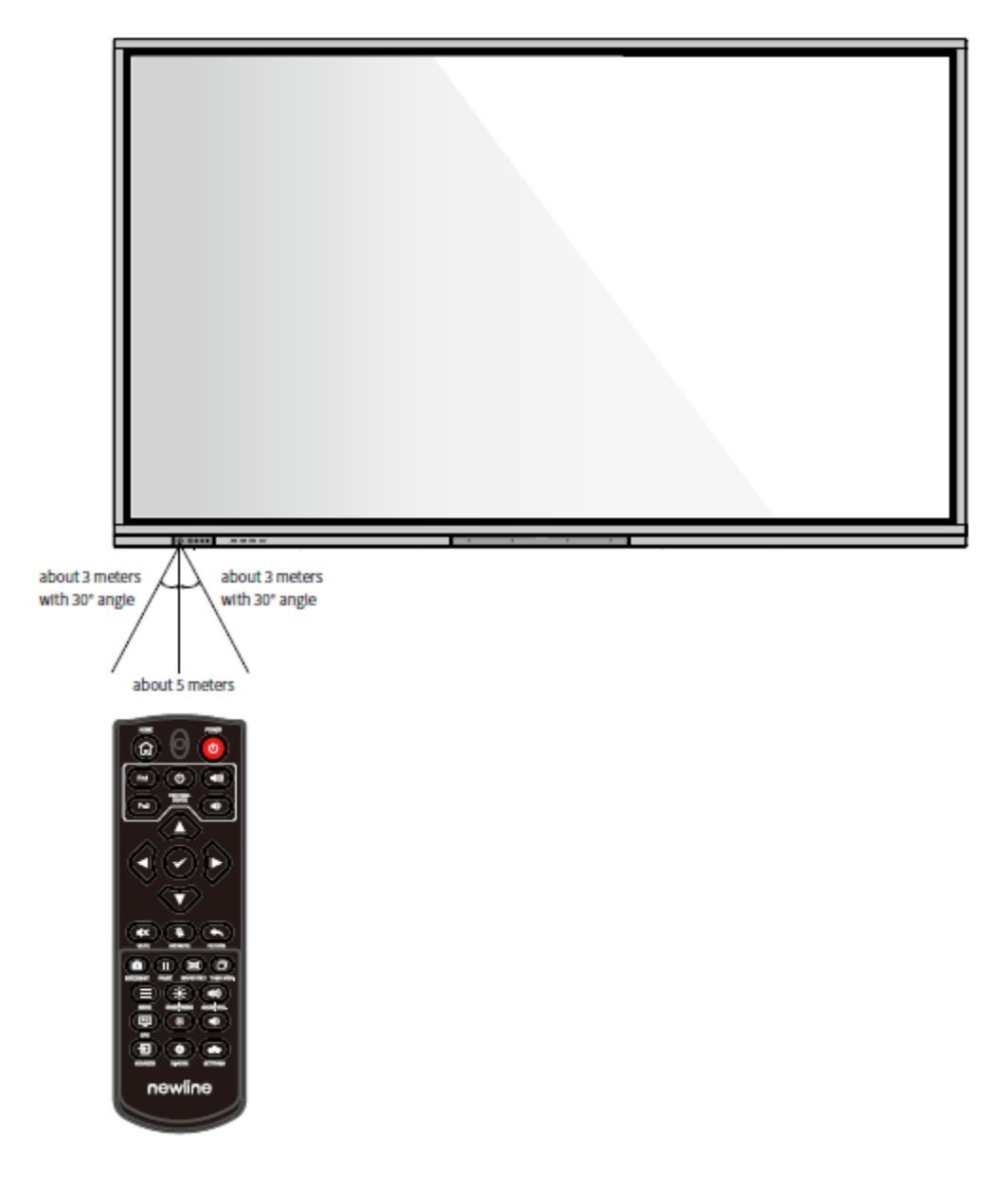

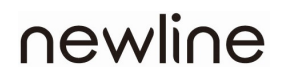

# **2 Installation Guide**

## <span id="page-22-1"></span><span id="page-22-0"></span>2.1 Safety Precautions

Installation Environment

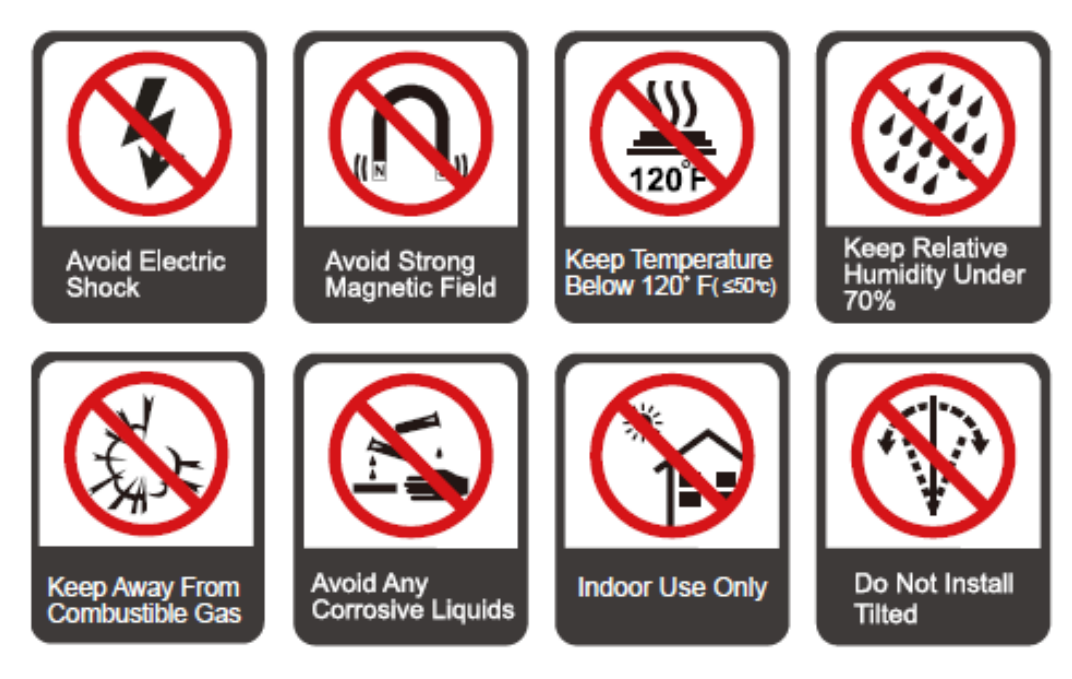

Installation Direction

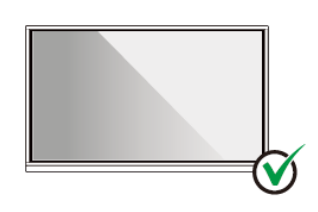

Hang the Product Horizontally

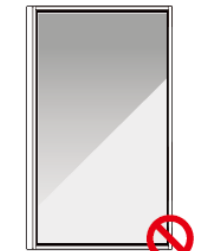

No Vertical Installation

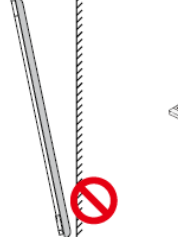

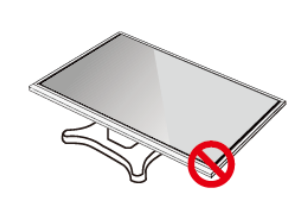

Do Not Install Tilted

Do Not Lay Flat

## <span id="page-23-0"></span>2.2 Installation Precautions

#### Weight Loading

#### Net weight of the machine(**65**",**75**",**86**"): 41kg(±2kg), 55kg(±2kg), 70.5kg(±2kg).

- When using a mobile stand, ensure that the weight of the machine is less than the loading capacity of the mobile stand.
- When using the wall-mount bracket, ensure that the wall can support the weight of the machine. We recommend that the wall surface be reinforced and have a loading capacity 4 times of the weight of the machine. Consult a professional installer for wallmount installation.

#### $\Box$  note

- *The company does not undertake relevant legal responsibility for any problems caused by improper operation if the third party mobile stand, or wall-mount bracket is beyond the scope of the machine.*
- *Do not install the machine where it might be hit by an opening or closing door.*

#### Vertical Installation

When installing, try to keep the machine vertical. An excessive tilt angle may cause the screen glass to fall off or the machine to collapse.

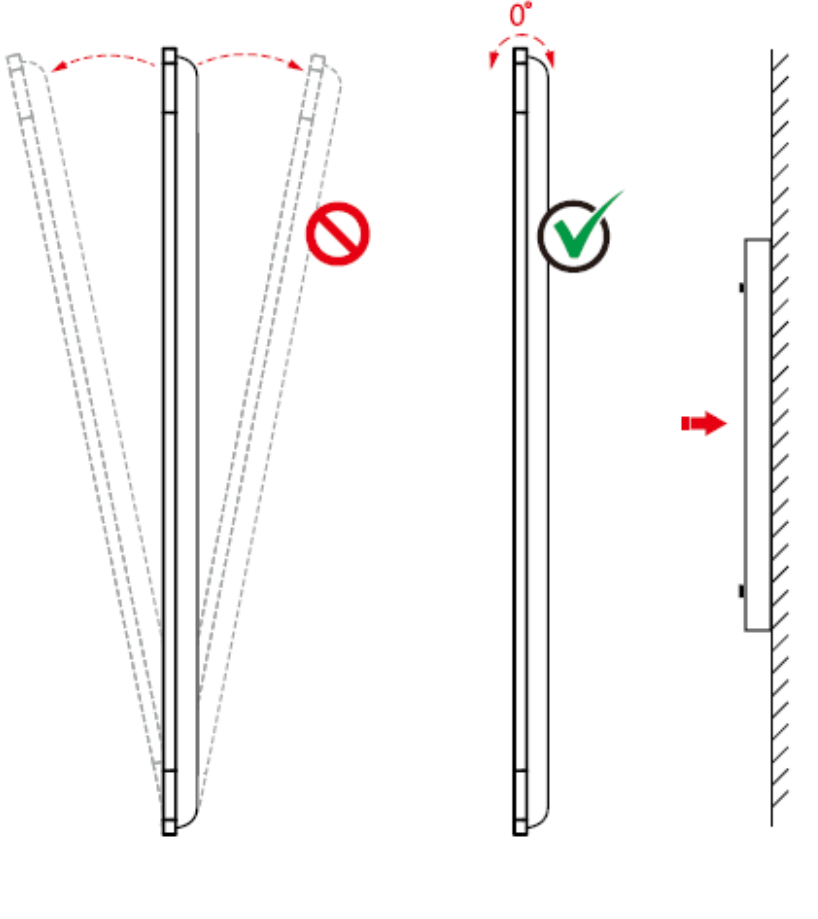

 $\Box$  NOTE

- *In case of broken glass, all personnel must stand 3 meters away from the machine to ensure safety.*
- *Do not install or disassemble the machine if the glass is broken.*
- *For any problem, please contact our support desk. Our company is not responsible for any damage or losses incurred by users if the users fails to follow the instructions.*
- *Attaching the VESA Mounting Bracket. This apparatus is intended to be supported by a GS Listed wallmount bracket.*

### <span id="page-24-0"></span>2.3 Ventilation

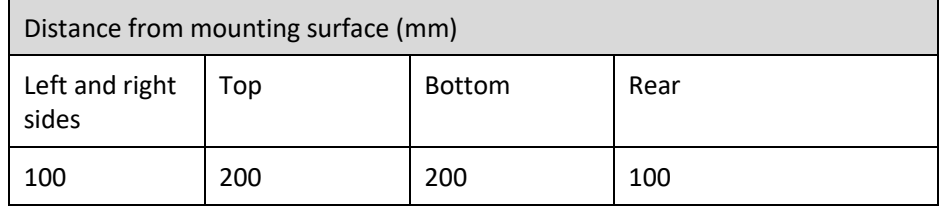

# **CAUTION**

- In addition to the above requirements, the area of the bottom, side and top vents should not be less than 50% of the sealing area and good air circulation must be maintained when the machine is embedded in the wall and a cabinet.
- For wall mounting, the depth of wall bolts should be greater than 10mm.

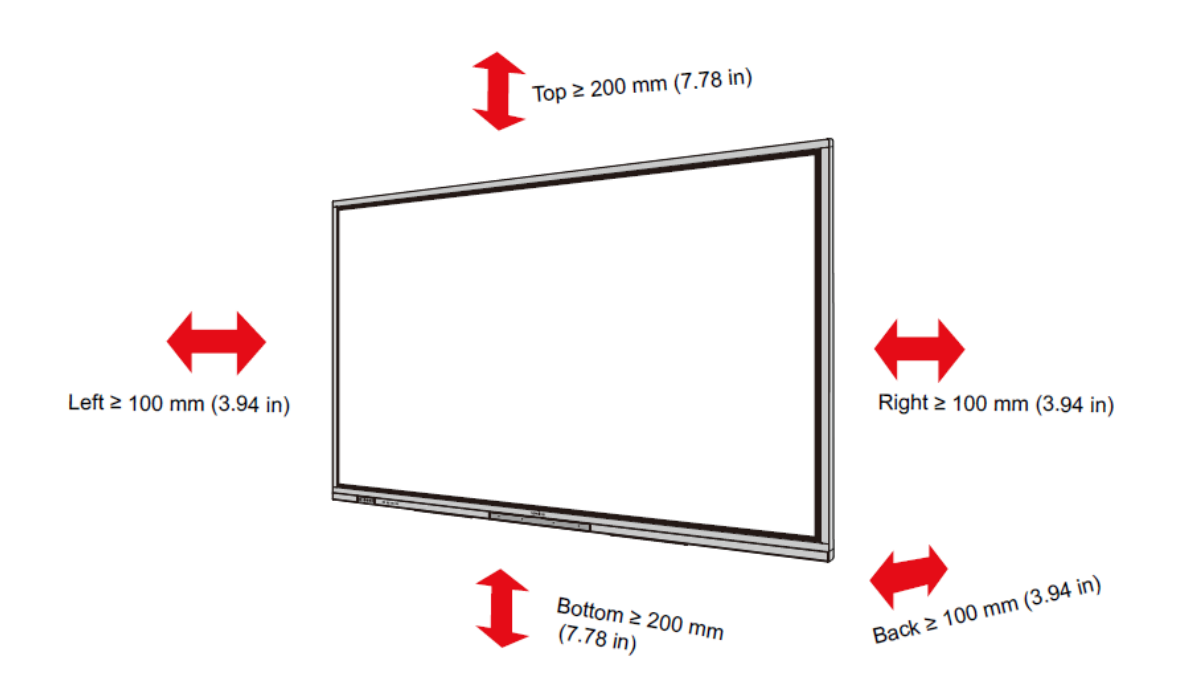

## <span id="page-25-0"></span>2.4 OPS Computer Installation

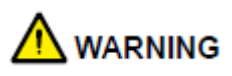

Do not perform the following on the OPS Computer, or the product may be damaged or end up being unusable!

- Do not plug or unplug the OPS Computer with power connected. Please make sure that the power has been turned off before plugging/unplugging.
- Do not use the OPS Computer before the screws have been tightened or if any screws are missing.

**Step 1.**(Optional) Unscrew the M3 screws by hand to remove the OPS Computer shielding cover.

#### **CO** Note

This step is optional and suitable for models with the OPS Computer shielding cover.

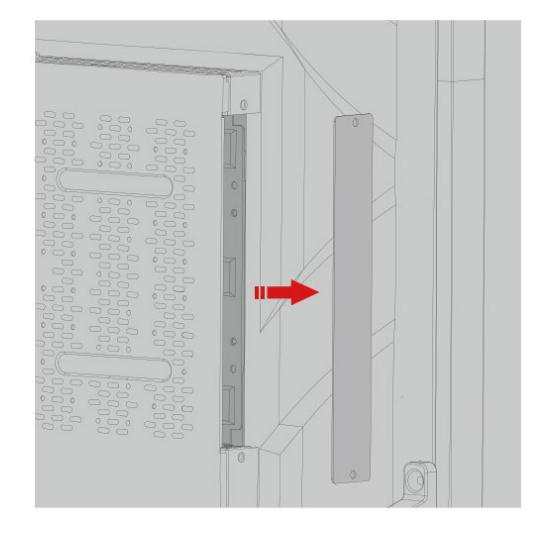

**Step 2.** Push the OPS Computer horizontally into the interface card slot.

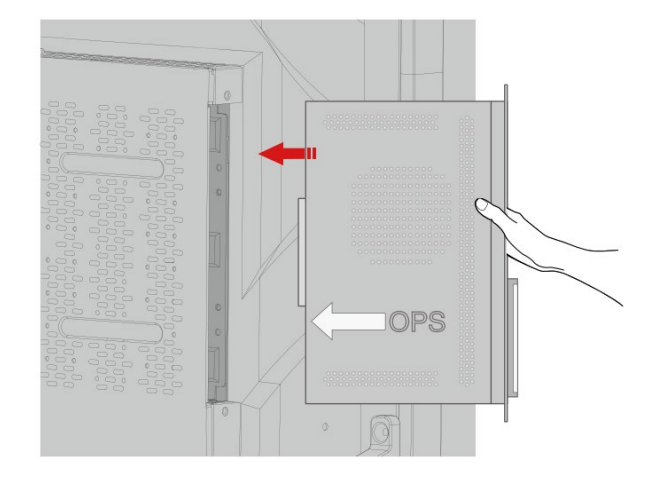

**Step 3.** Pass the fixing screws through the upper and lower lugs and tighten them.

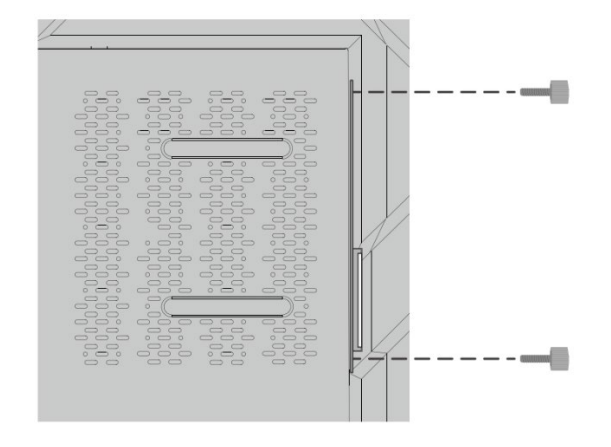

#### **QQ** Note

If the screen fuzzes, flashes or if no signal is received from the OPS Computer channel after turning on the power, it means that the OPS Computer has not been properly installed. Please check it and reinstall.

# **3 Power On /Off**

### <span id="page-27-1"></span><span id="page-27-0"></span>3.1 Power On

**Step 1** Use AC power (100V~240V, 50Hz/60Hz) as the machine power source. Make sure the power plug fully inserted and that the ground wire of the outlet is properly connected.

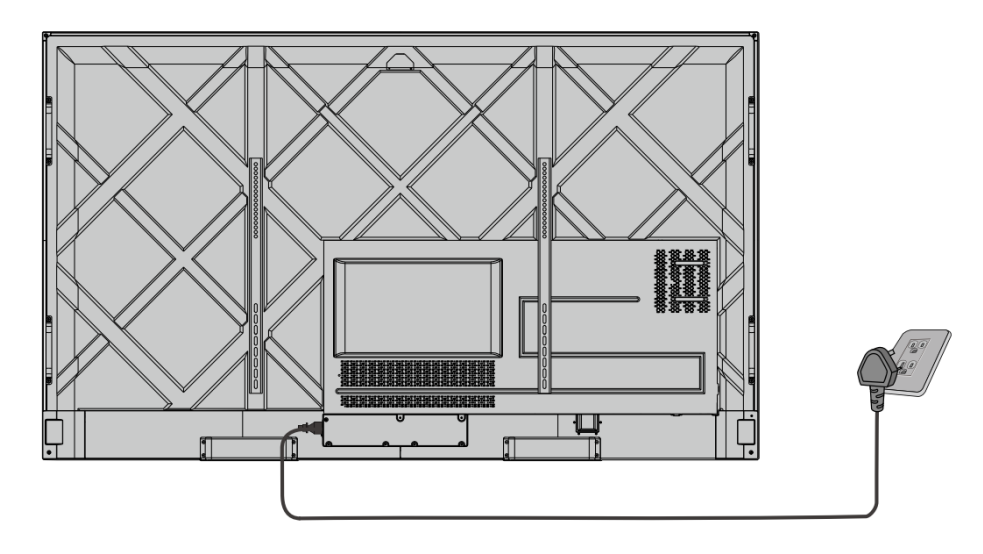

**Step 2** Turn on the rocker switch (on the rear side of the machine, next to the power socket) after a power source has been connected. The power indicator should be red.

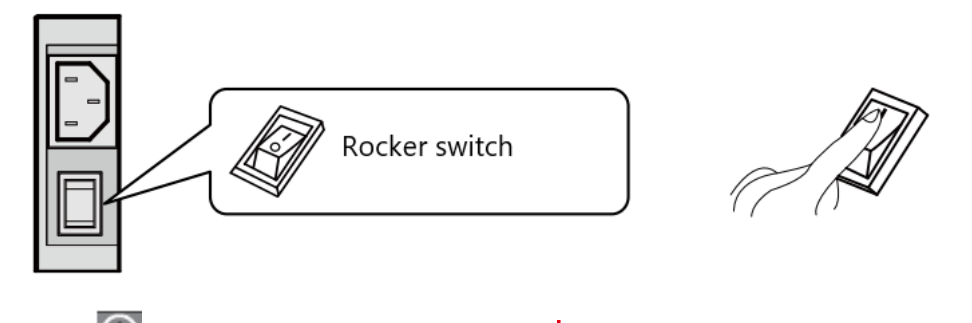

**Step 3** Press the "  $\overline{1}$ " button on the front panel or the "  $\overline{1}$ " button on the remote control to start the machine (the indicator light turns green).

### <span id="page-27-2"></span>3.2 Power Off

**Step 1.** Power off the screen in the following situations:

**If there is no whiteboard data or screenshot(s), press the power button**  $\Box$  on the

front panel or the power button  $\bullet$  on the remote control to power off the screen. Go to [Step 4.](#page-29-0)

 If there is whiteboard data or screenshot(s), store your session documentations before powering off the touch screen. Otherwise, the product will delete your session documentations after the session is complete.

Press the power button  $\Box$  on the front panel or the power button  $\Box$  on the remote control. The **Save session** page will be displayed as shown in the following figure.

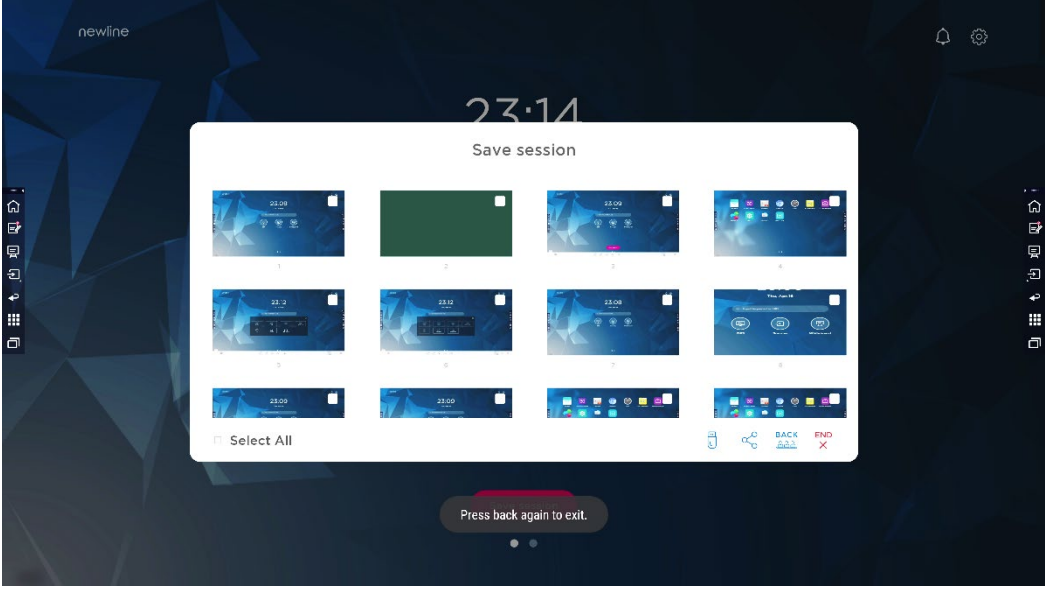

<span id="page-28-0"></span>**Step 2.** Press the power button **on the front panel or the power button on the** remote control again. The **Warning** dialog box will be displayed as shown in the following figure.

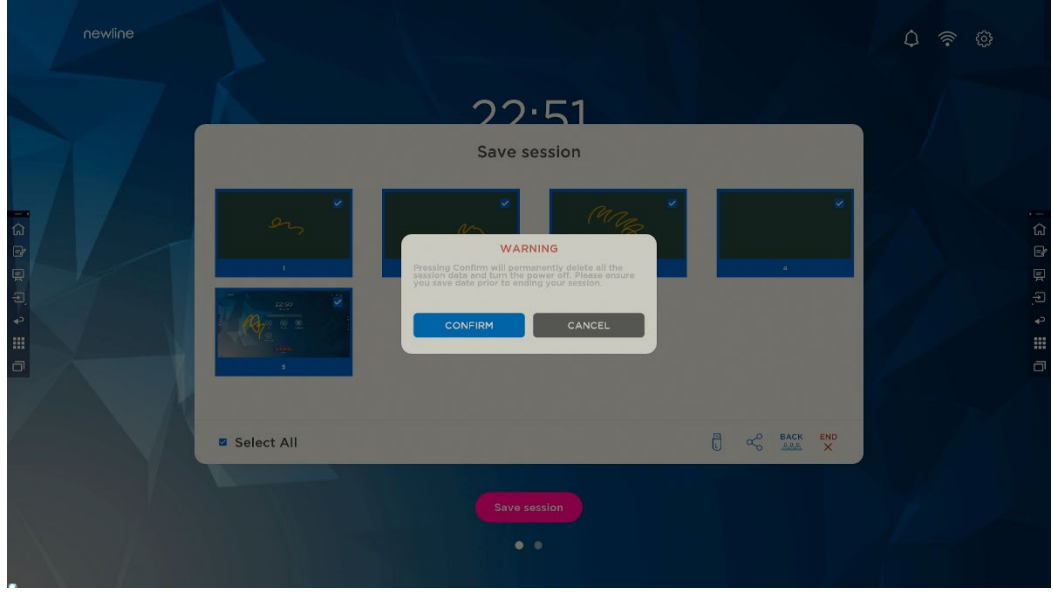

<span id="page-29-0"></span>**Step 3.** In the **Warning** dialog box, Tap **Cancel**. You can save files if desired. After files are saved, return t[o Step 2.](#page-28-0) Tap **Confirm**, and the power indicator will turn to red.

**Step 4.** If you want to completely turn off the product, turn off the rocker switch under the product (next to the power socket) and unplug the power cord.

# **CAUTION**

- When the product enters sleep mode or shutdown, the system will first detect whether the OPS Computer is turned off. If not, it first turns off the computer before it enters sleep mode or shutdown.
- Please shut down the product before disconnecting the power source or it may damage the machine. Accidental power failure may cause damage to the machine.
- Do not repeatedly turn the power on & off in a short period of time as it may cause malfunction.

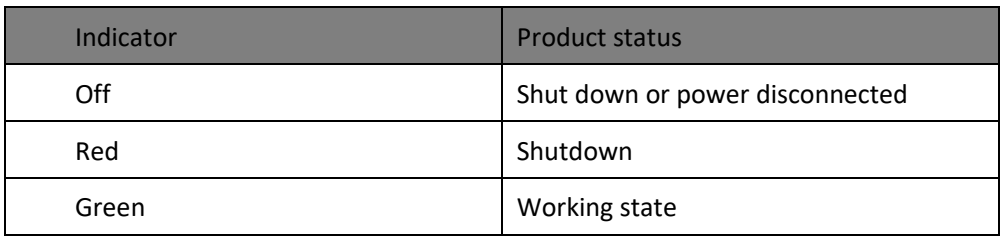

# **4 Operating the Touch Screen**

## <span id="page-30-1"></span><span id="page-30-0"></span>4.1 Home

When the product is turned on, the product will show the Home page, as shown in the following figure:

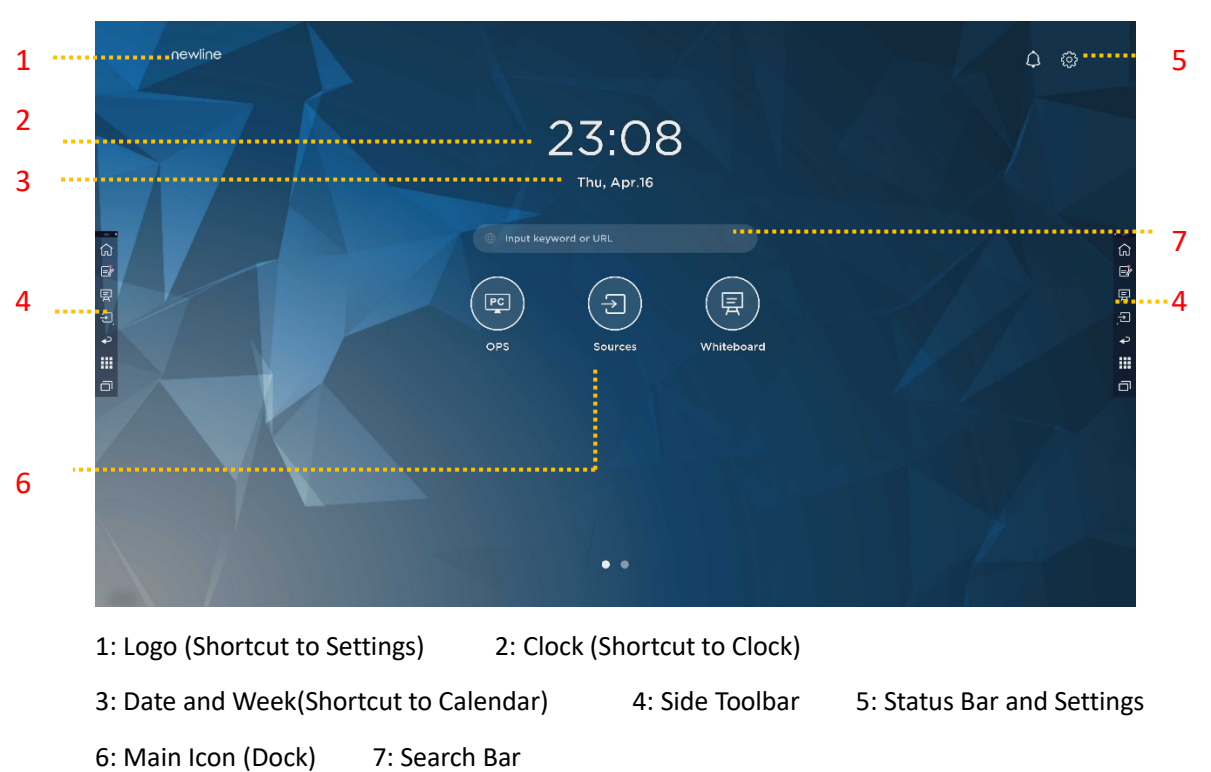

Notes:

On the homepage interface, swipe left to switch to the gadget interface. Users can switch the interface between the Home and Gadget by sliding left and right.

#### Main Icons

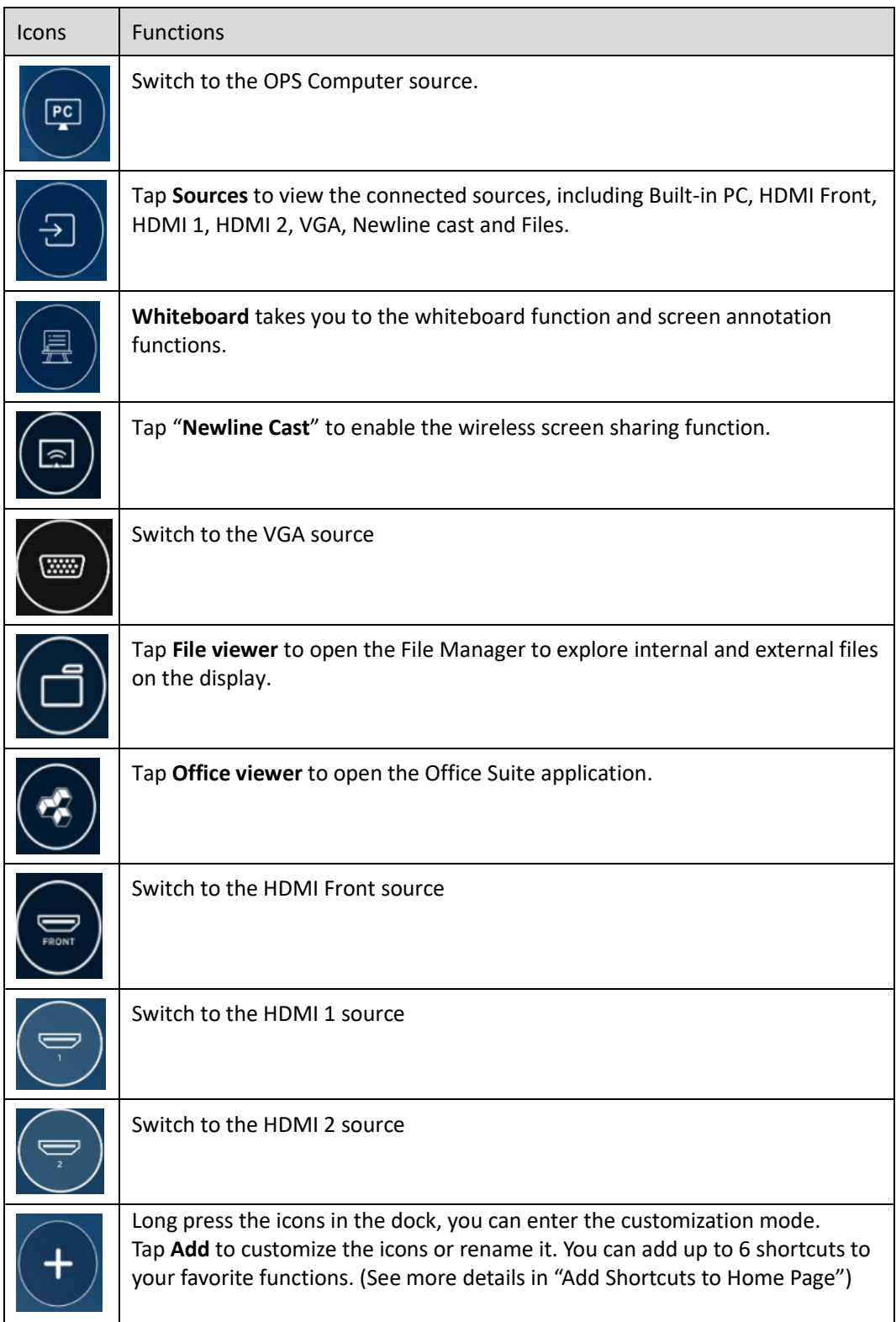

#### Notes:

Users can add or remove main icons as the actual use (OPS, Sources, whiteboard are defaults). More details refer to 5.1 [Add Shortcuts](#page-66-1) to Dock.

#### **Side Toolbar**

Home, Annotation Mode, Whiteboard, Sources, Return, Gadget and Task manager icons are displayed by default in the sidebar on both sides of the screen. Users can enter "Settings"> "Toolbar" to customize the sidebar icon.

You may hide sidebar in the Settings or move it on the screen, shrink or expand by using touch gestures. You may tap the "<" to expand the sidebar. Press the Source icon to unfold level-2 icons.

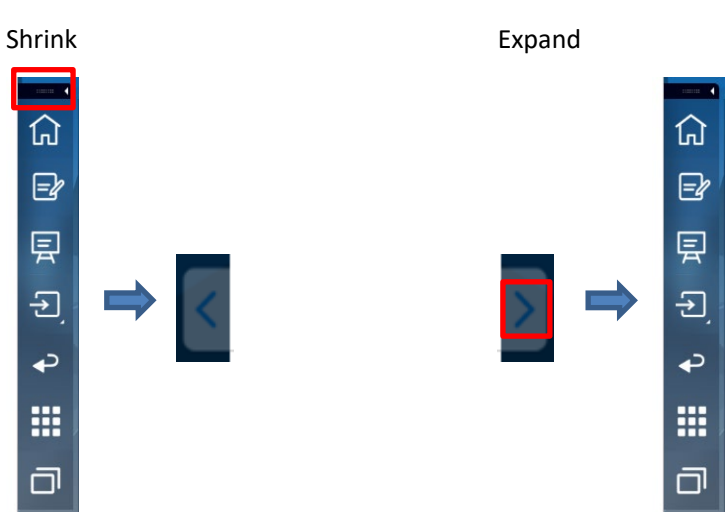

*(*绘图要求:增加手势单击*)*

Unfold level-2 icons

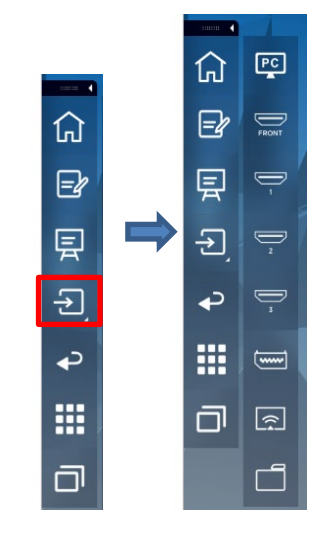

*(*绘图要求:增加手势单击*)*

Sidebar > Floating bar

Press the black area above and pulled out, the sidebar can be transformed into a floating bar.

In the floating bar, users can add and delete icons, add custom icons, and drag the floating bar with their fingers to move around on the screen.

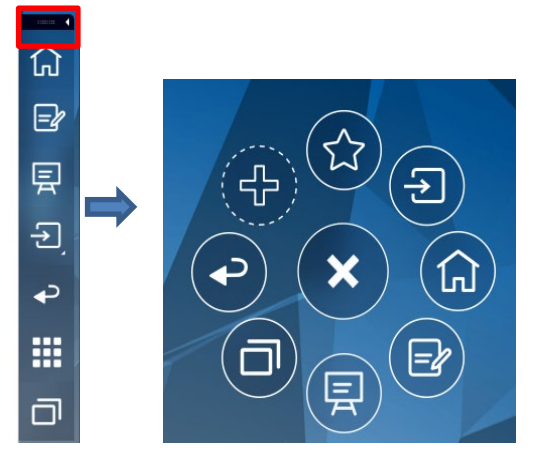

*(*绘图要求:按住上端的黑色区域往外拉,可切换成浮动栏。参照 *RS,VNX* 增加手势效 果*)*

The functions of the sidebar are as follows:

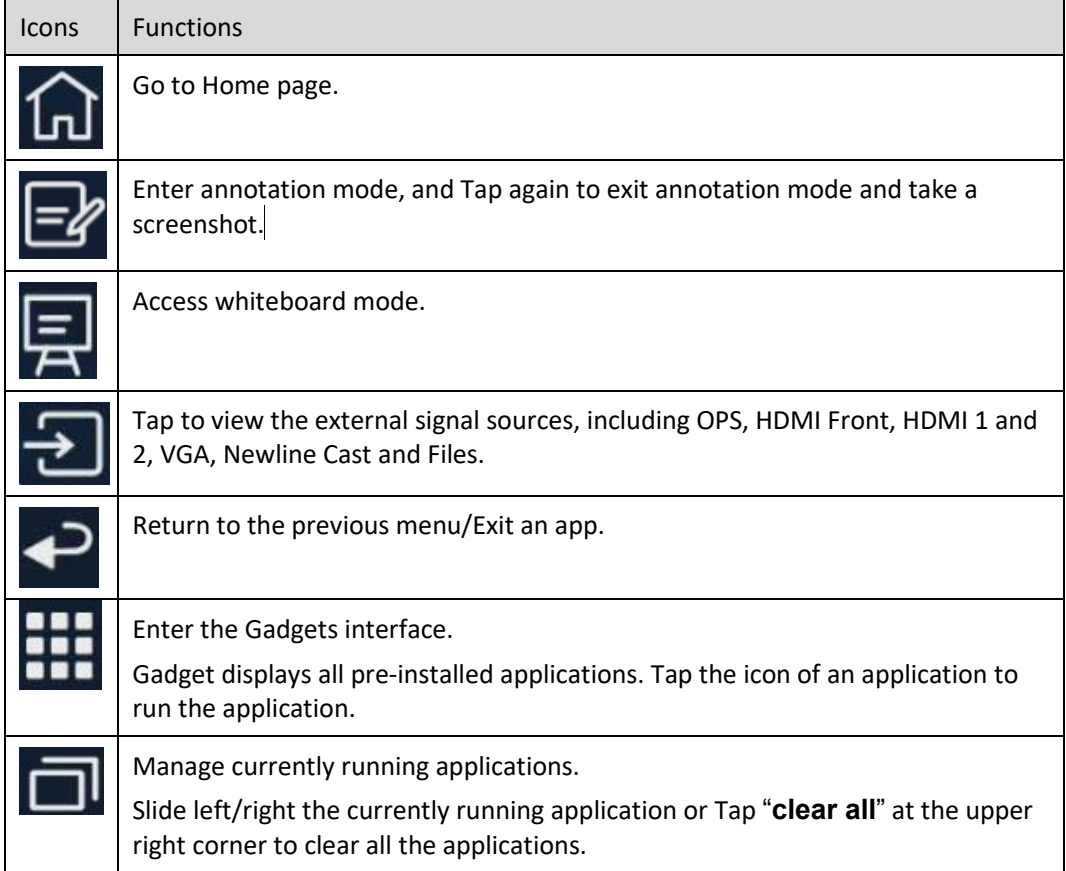

#### Status Bar and Settings

The upper right corner of the home page displays working status icons (including USB drive(s), Ethernet, and Wi-Fi), Notification and system setting shortcut.

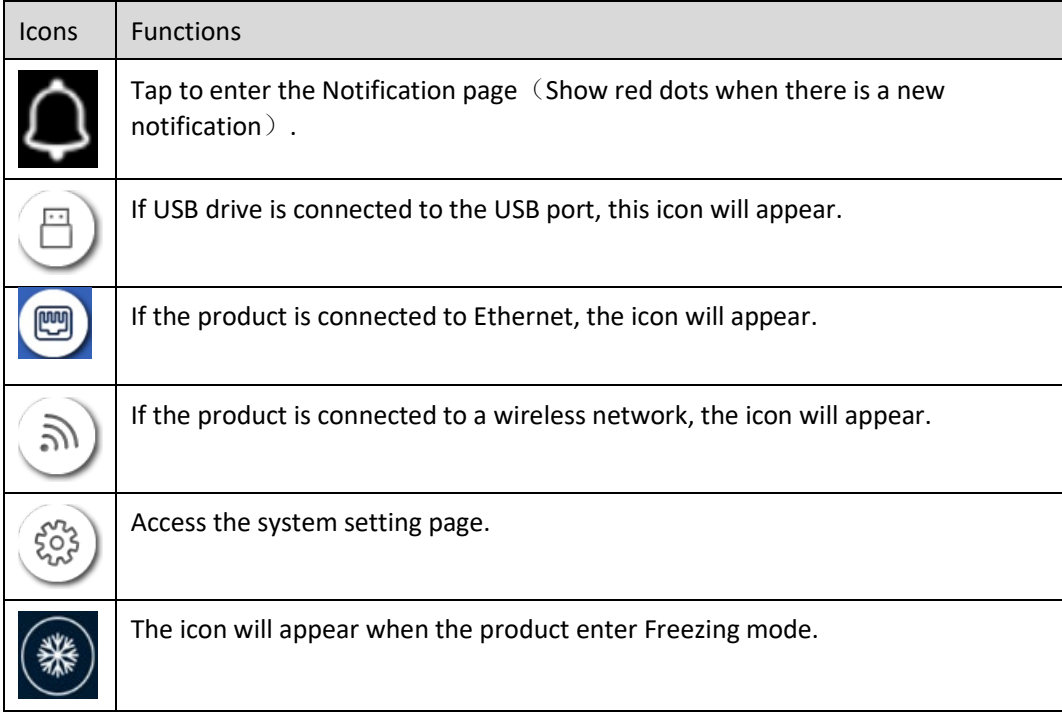

## <span id="page-34-0"></span>4.2 OPS Computer

On the **Home** page, Tap **OPS** to enter the Internal PC source page, as shown in the following figure. If the screen is not equipped with an internal PC, "**No Signal**" is displayed.

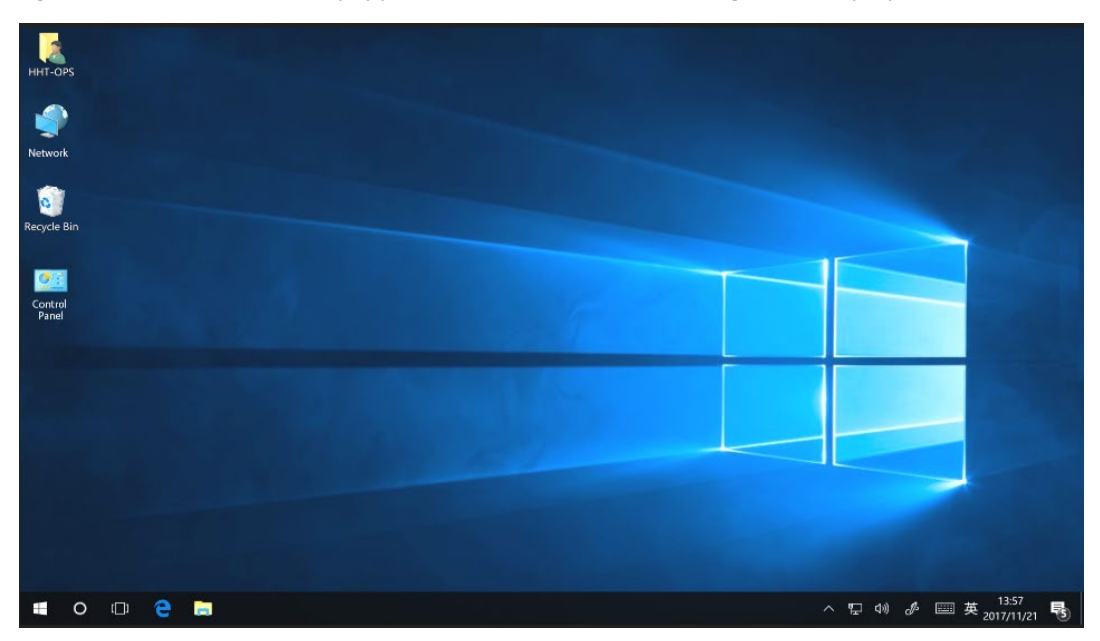

On the signal source interface, Tap the **Menu** button on the remote control to enter the signal source menu interface, and the user can make image settings and display settings, as shown in the following figure:

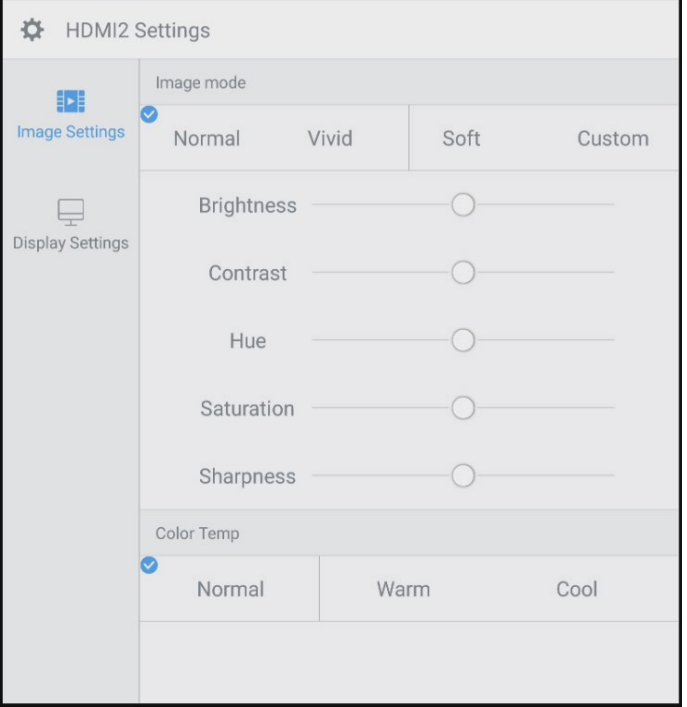

#### <span id="page-35-0"></span>4.3 Sources

On the **Home** page, Tap **Source** to enter the signal sources, including HDMI 1, HDMI 2, VGA, HDMI Front, OPS, File Viewer and Newline Cast.

The icon without signal source connected is gray, and the icon with signal source connected is white. After you choose white icon, the content of the signal source can be displayed in the preview window for real-time preview.

You can enter sources interface by the following methods:

- Tap the **Source** icon on the dock;
- $\bullet$  Tap the  $\bullet$  icon on the toolbar;
- $\bullet$  Tap the  $\overline{\bigcirc}$  icon on the remote control.
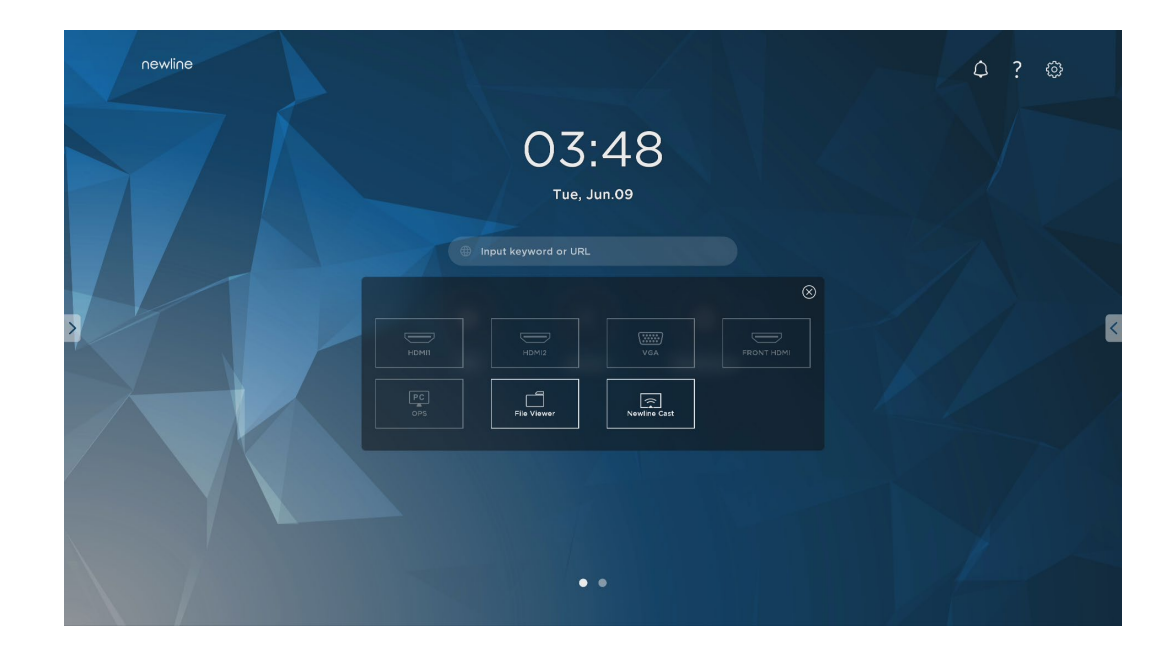

### 4.4 Whiteboard

The whiteboard function is designed to present conference writing to attendees in a quick and easy manner. Users can write, draw and take screenshots on the whiteboard page.

Tap the  $\left(\bigoplus$  icon in the home page or toolbar to enter the whiteboard interface, as shown in the following figure:

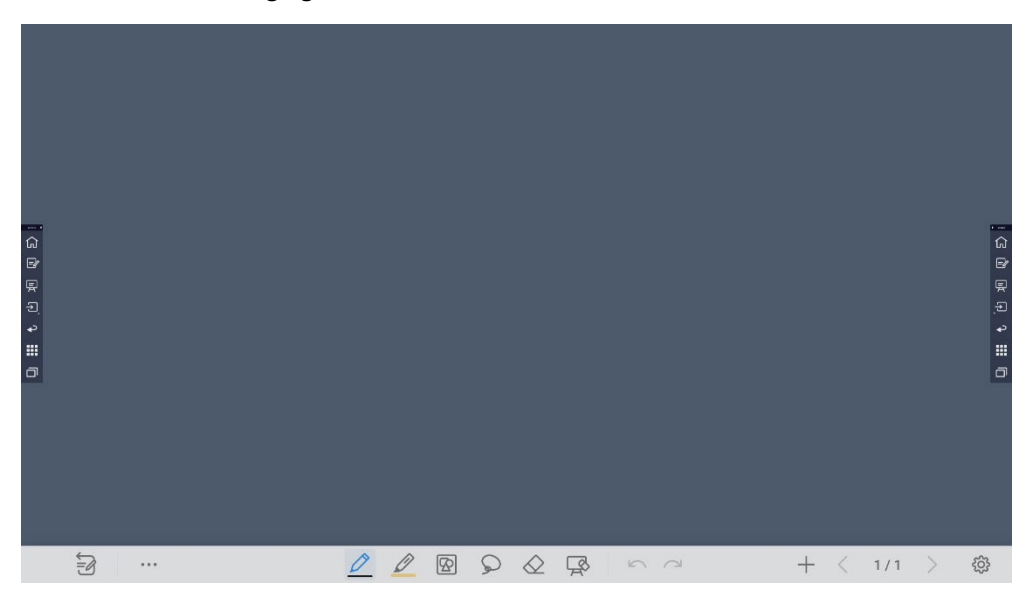

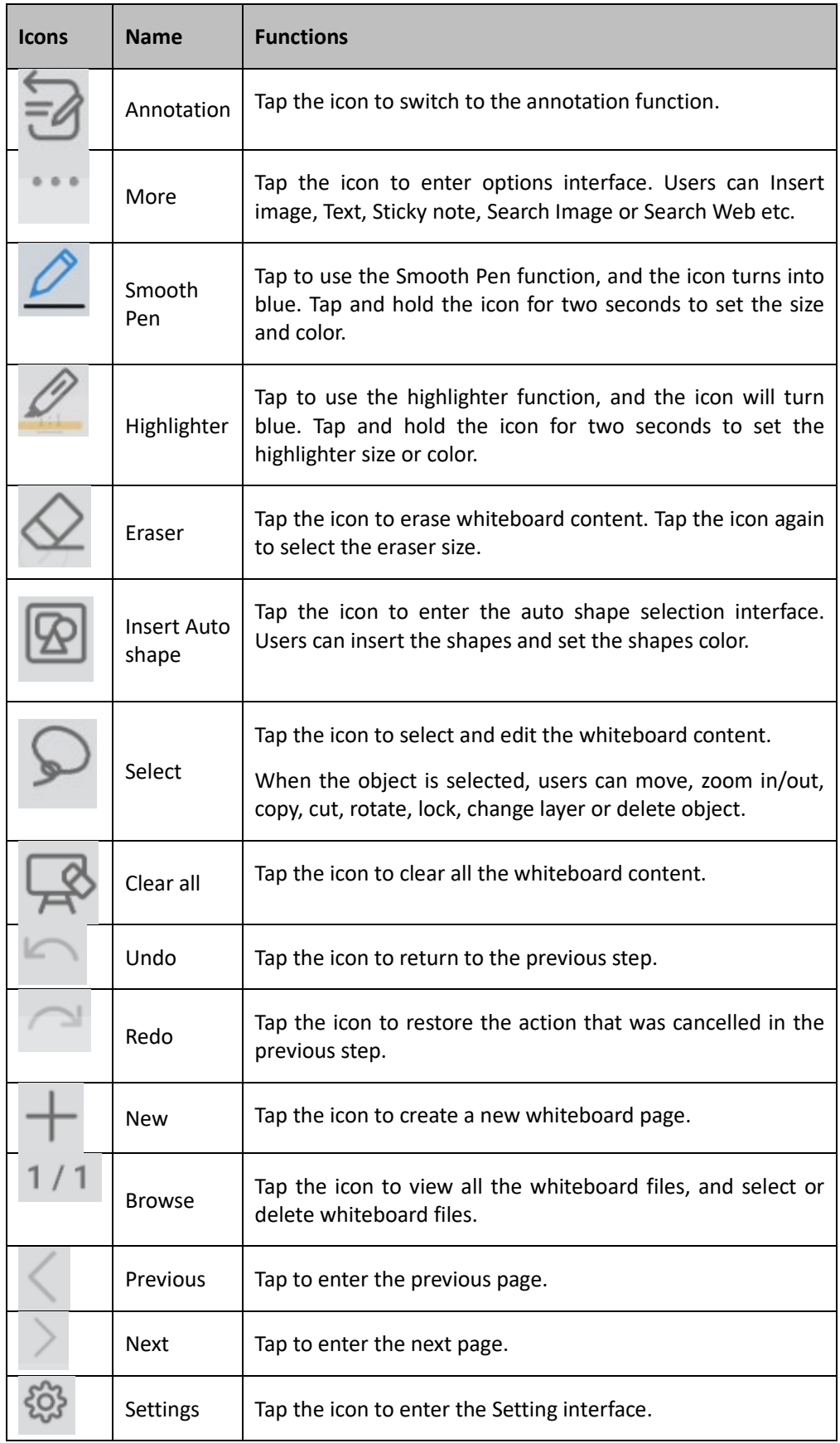

#### 4.4.1 Page Operations

You can preview, select, and delete the writing page, you also can save the page to you USB Flash device or local files.

#### Page Preview

Tap  $1/1$  at the lower right corner in the whiteboard mode. All pages will be displayed. Tap one page to switch to that page for more operations, as shown in the following figure.

#### $\square$  NOTE

Only 8 pages are displayed at once, and you can slide up or down by one finger to see more.

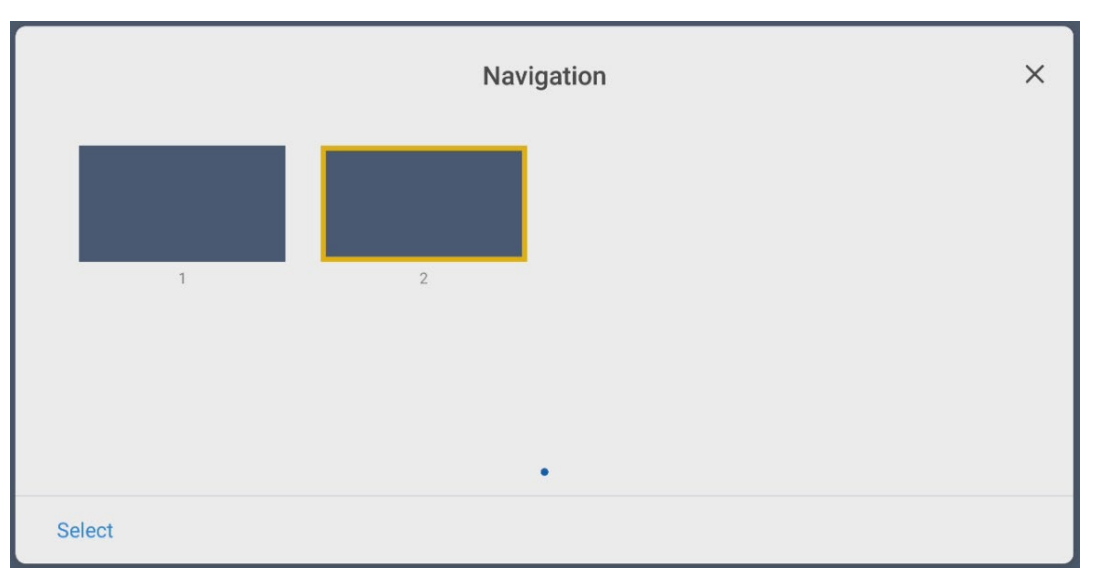

#### Page Operation

On the **Navigation** page, you can select or delete writing pages according to requirements, as shown in the following figure:

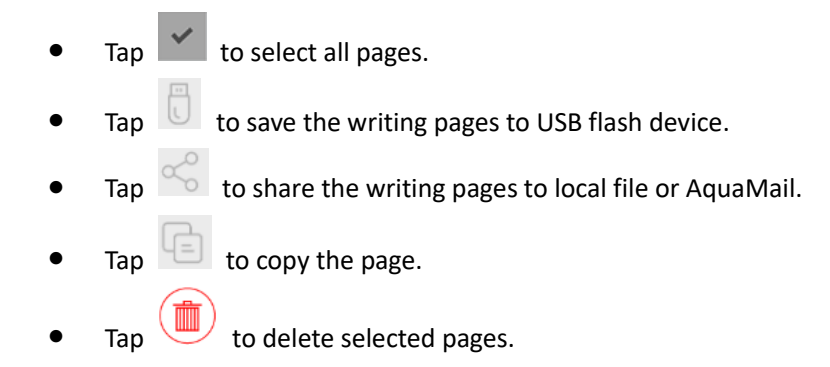

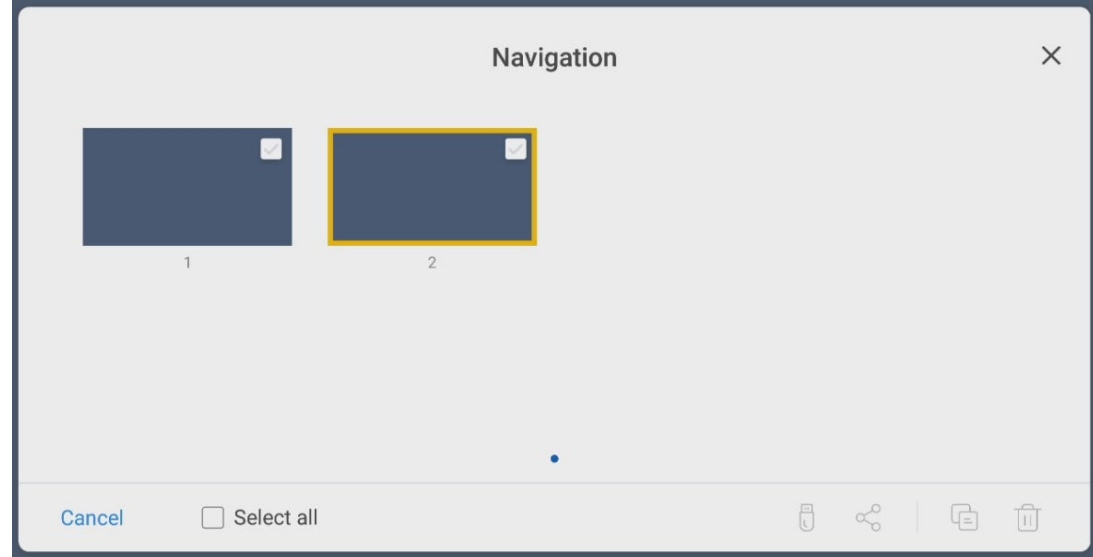

### 4.4.2 Whiteboard Setting

Tap the icon to enter the settings bar, users can set the object recognition, action hint and default settings.

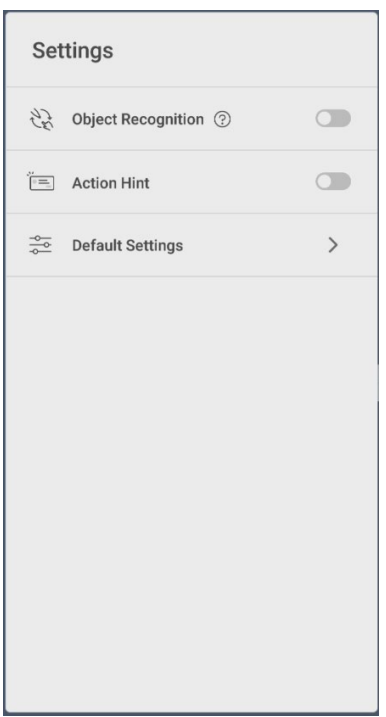

#### **Object recognition**

Users can drag the slider to enable the object detection function, users can only write with fine pen in this mode, as shown in the following figure:

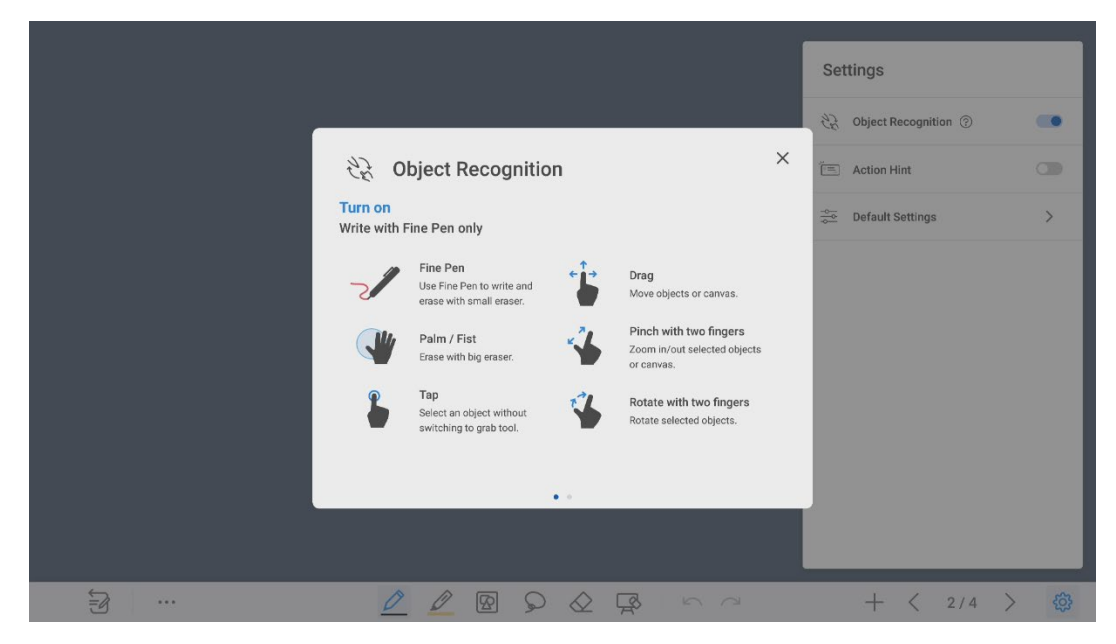

- Fine Pen (2mm): User Fine Pen to write and erase with small eraser.
- Fist/palm: identified as an eraser (100 pt).
- Tap: select an object without switching to grab tool.
- **•** Drag: move objects or canvas.
- **•** Pinch with two fingers: zoom in/out selected objects or canvas.
- Rotate with two fingers: rotate selected objects.

**Action hint**: drag the slider to enable the action hint.

**Default settings**: Tap > to enter default setting page, users can set whiteboard page background, change the color and thickness of Smooth Pen and Highlighter.

#### 4.5 Annotation

In annotation mode, the system generates a transparent layer at the top of the screen, and users can add annotations to the transparent layer until the annotation mode is exited.

The user can enter the annotation mode through the following two methods:

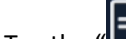

- Tap the " $\sum_{n=1}^{\infty}$ " icon in the floating bar;
- In the "Whiteboard" interface, tap the  $\overrightarrow{B}$ " icon.

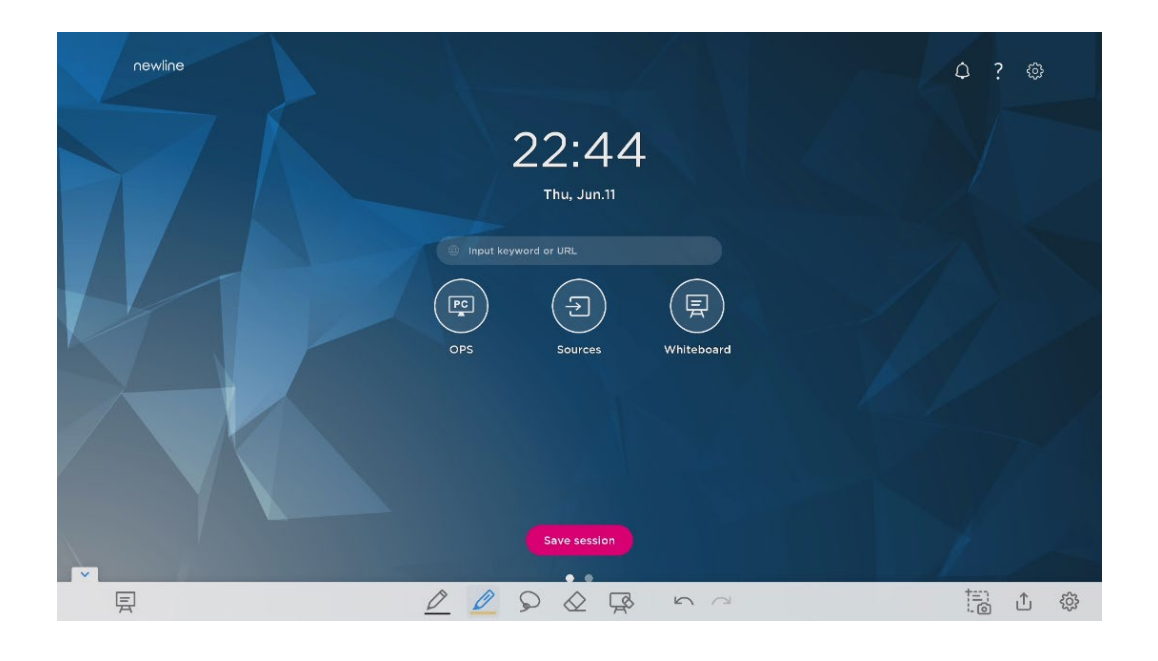

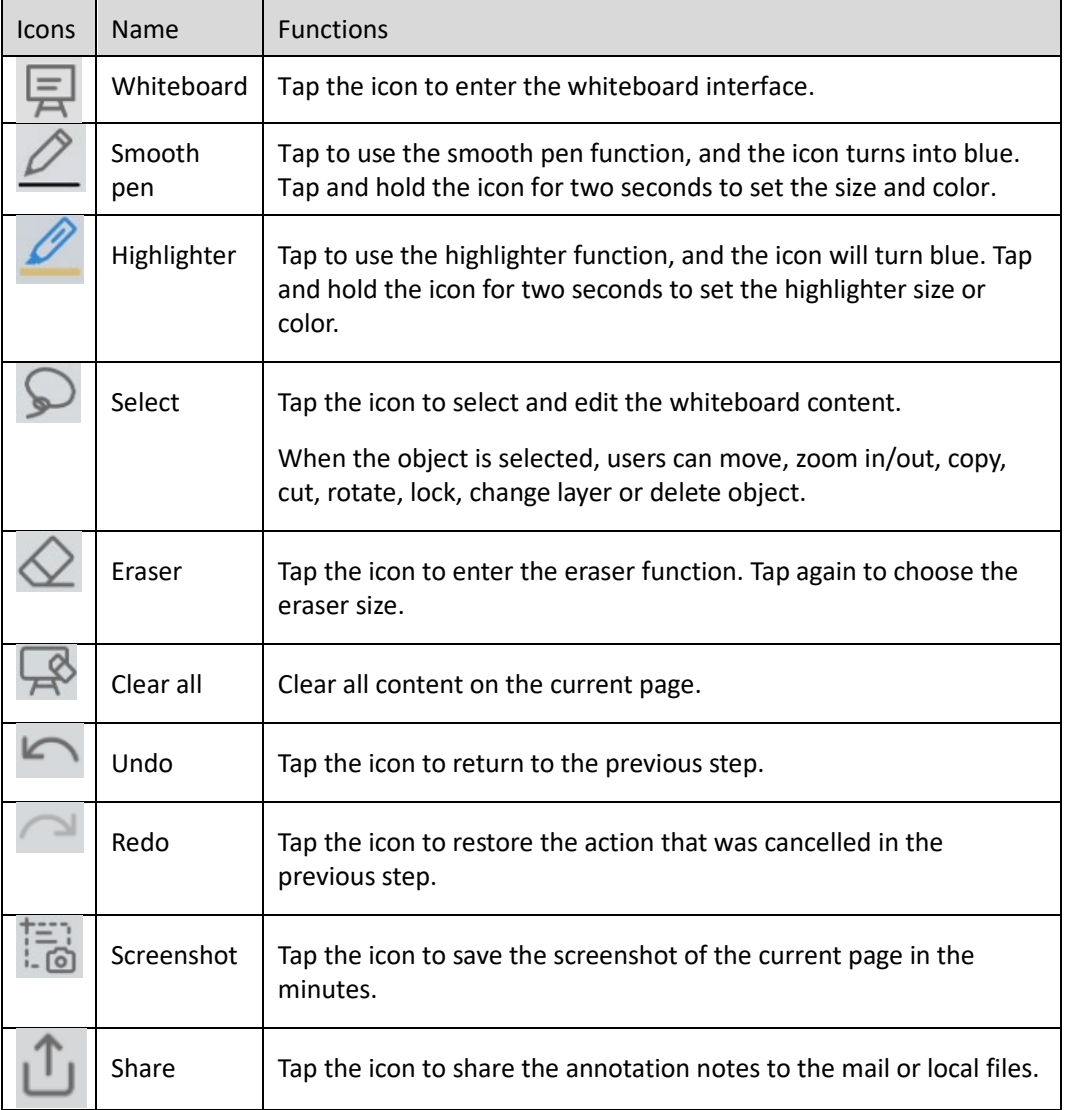

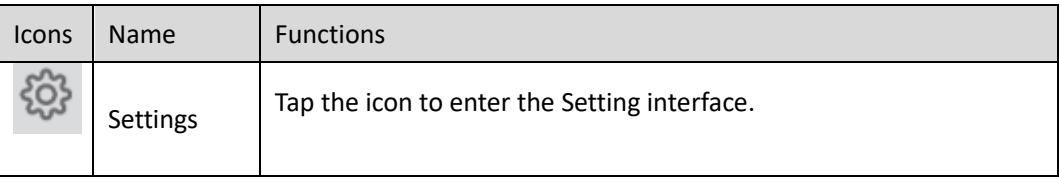

NOTES:

For saving screenshots when OPS or other external signal source is displayed, please plug USB flash memory to the "**USB3.0 Embedded**" port on the back of the screen.

#### 4.6 Tutorial

On the homepage, Tap ? icon on the upper right corner to enter the tutorial interface, users can swipe left and right with fingers to switch the tutorial page. There are 10 pages in the tutorial page, which respectively show the quick use of the product.

On the tutorial page, Tap the ? icon on the upper right corner to exit tutorial.

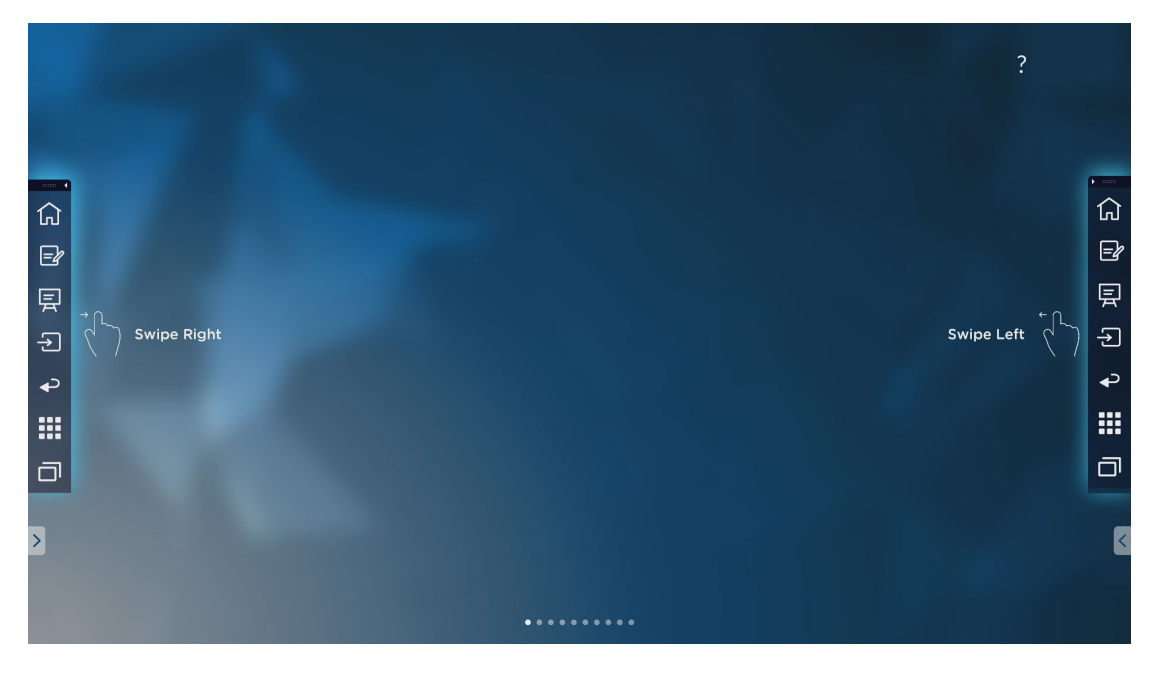

### 4.7 Floating bar

In the toolbar, press the black area above and pulled out, the sidebar can be transformed into a floating bar.

In the floating bar, users can tap the icon to enter function interface, add and delete icons, add custom icons, drag the floating bar with their fingers to move around on the screen.

**Standard > Minimized**

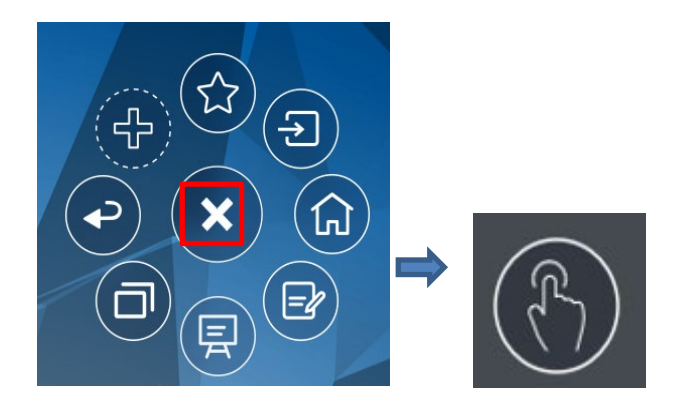

(绘图要求:增加手势点按红色框区域)

**Standard > Favorite**

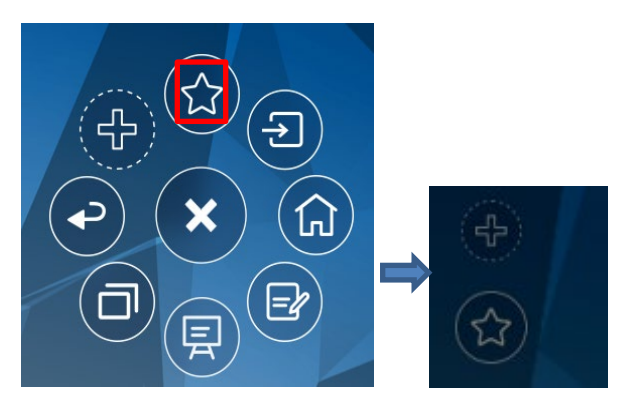

(绘图要求:增加手势点按红色框区域)

**Add and delete icons**:

In the floating bar interface, tap the interface icon to show the following interface, users can tap the icon to add and delete icons. Icons with √ on the upper right corner will display in the floating bar.

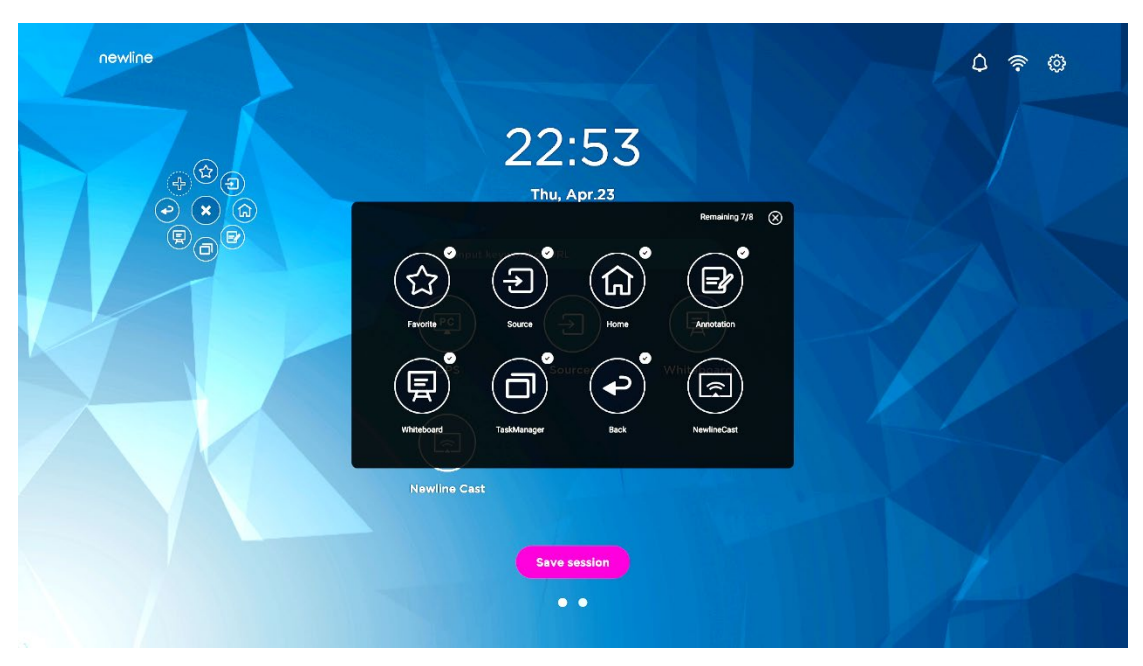

**Add and delete favorite icons**:

In the floating bar interface, tap the interface  $\left(\frac{\sqrt{2}}{2}\right)$  icon to show  $\left(\frac{\sqrt{2}}{2}\right)$ , tap + icon to show the

following interface. users can Tap the icon to add and delete icons. Icons with √ on the upper

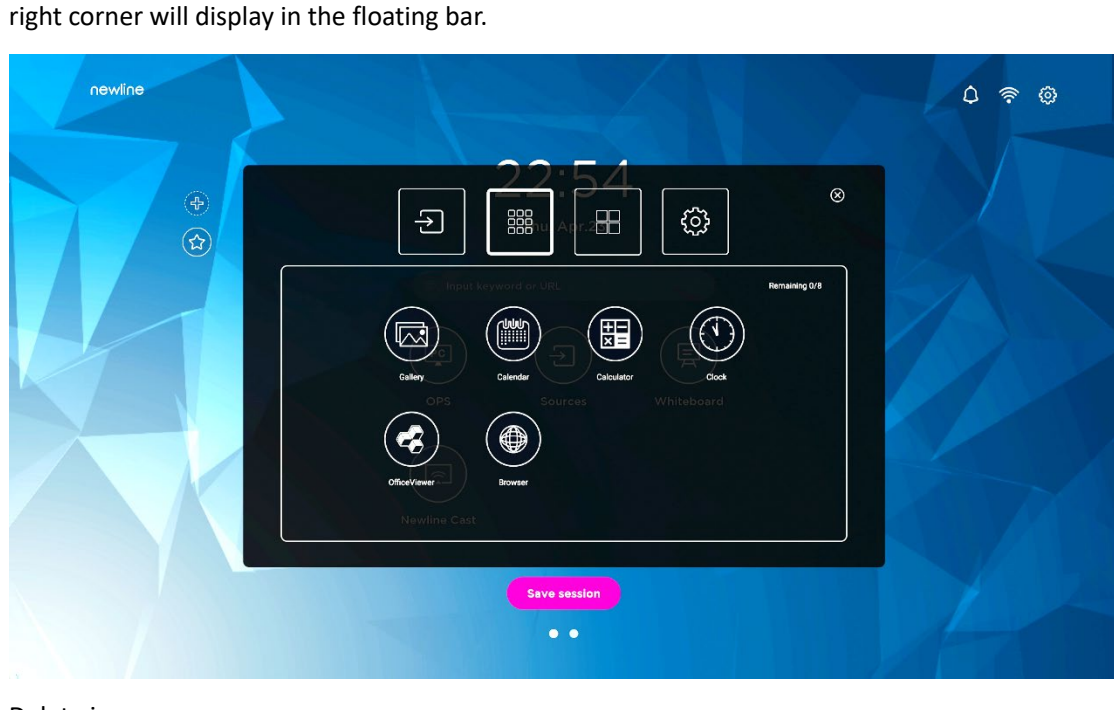

Delete icons:

In the floating bar interface, long press the icons to enter the icon deleting status, tap the  $\times$ icon on the upper right corner to delete icons.

### 4.8 Gadget

Gadget displays all pre-installed applications. Tap the icon of an application to run the application. The user can enter the gadget through the following two methods:

On the homepage interface, swipe left to switch to the gadget interface;

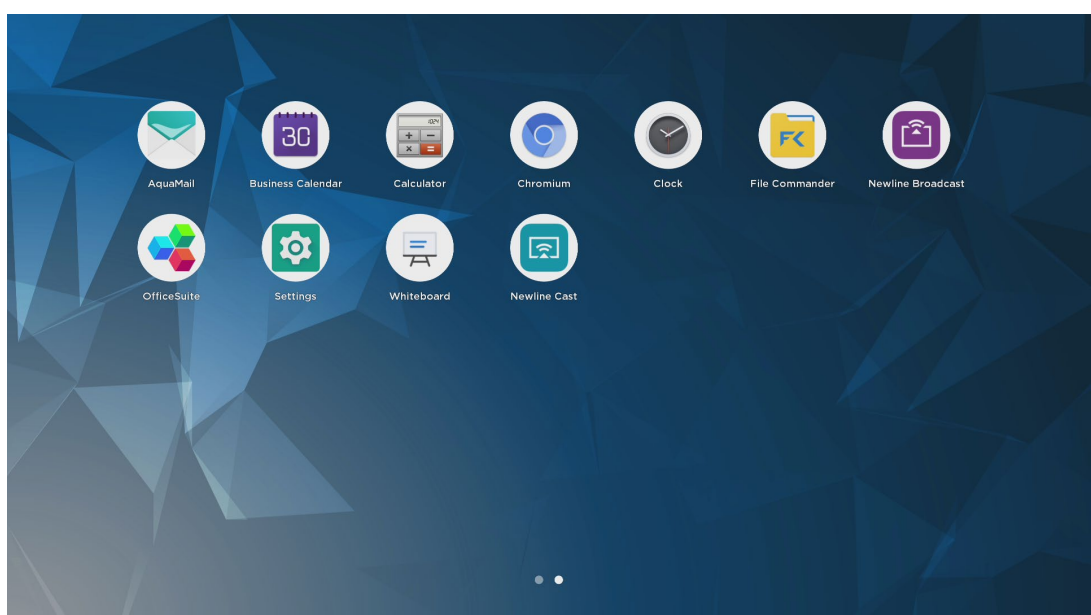

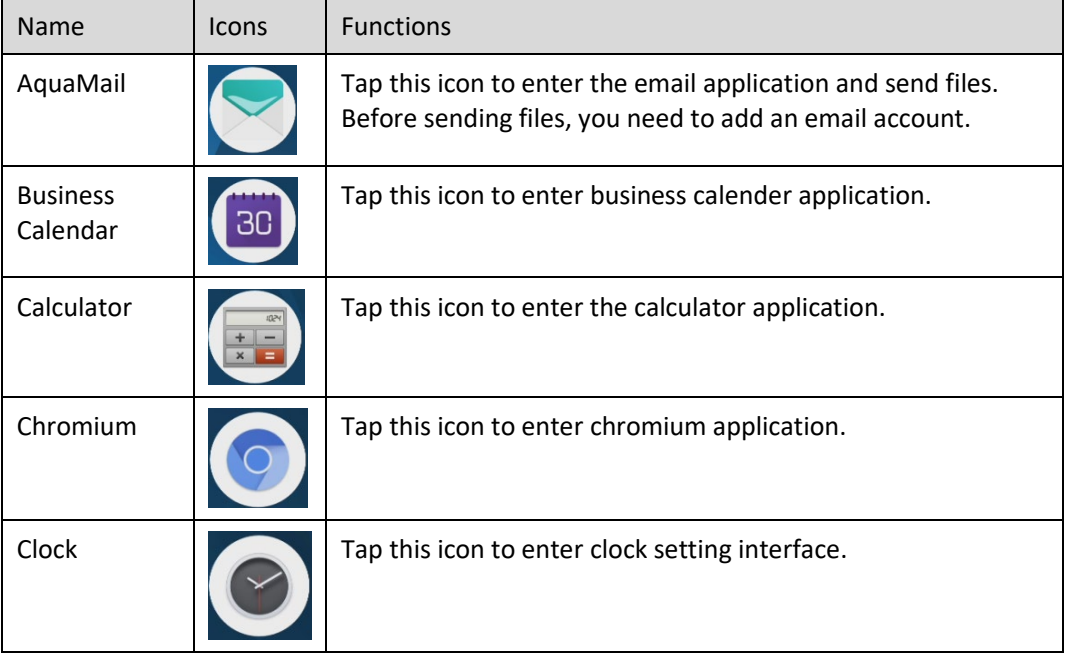

● In the toolbar interface, tap the " THE" icon.

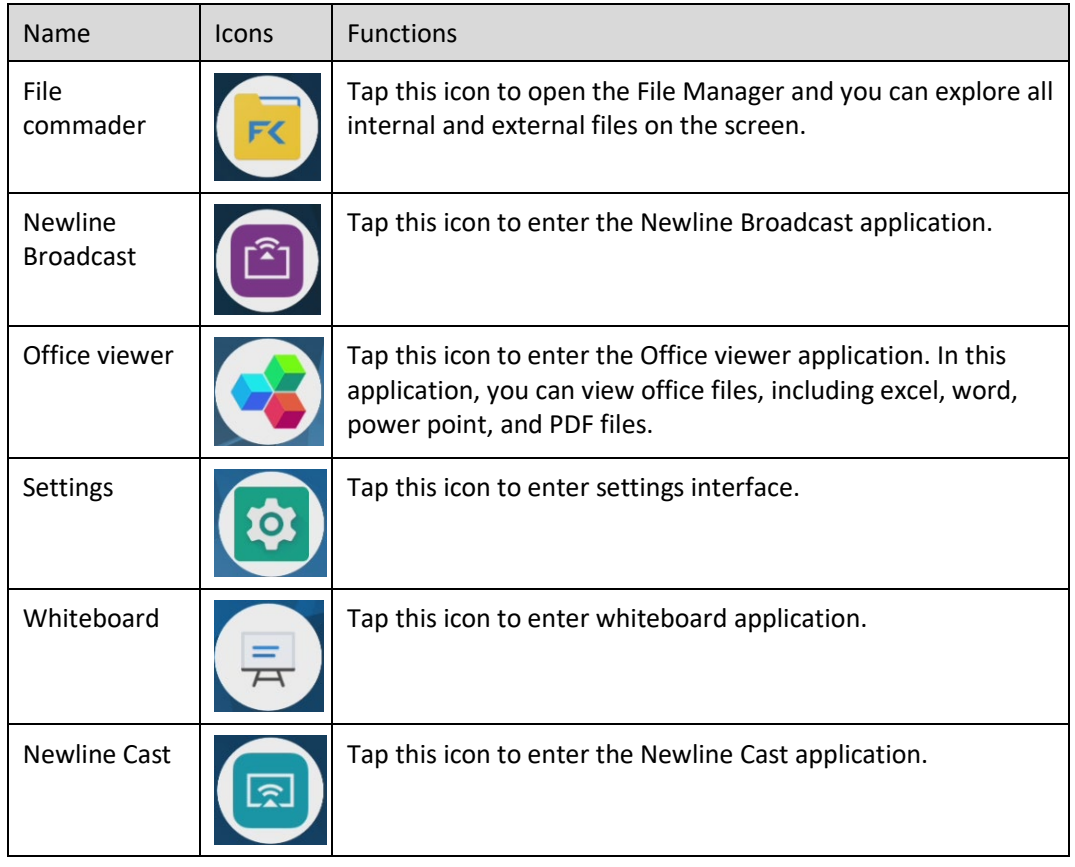

#### 4.8.1 Newline Cast

Multiple devices can be cast  $\sqrt{m}$  essly to the display through several casting modes (Airplay, Google Cast...). To cast: Tap **OF** on the gadget Page to enter Newline Cast. On screen directions will appear for you to follow in order to wirelessly cast to the display, as shown in the following figure:

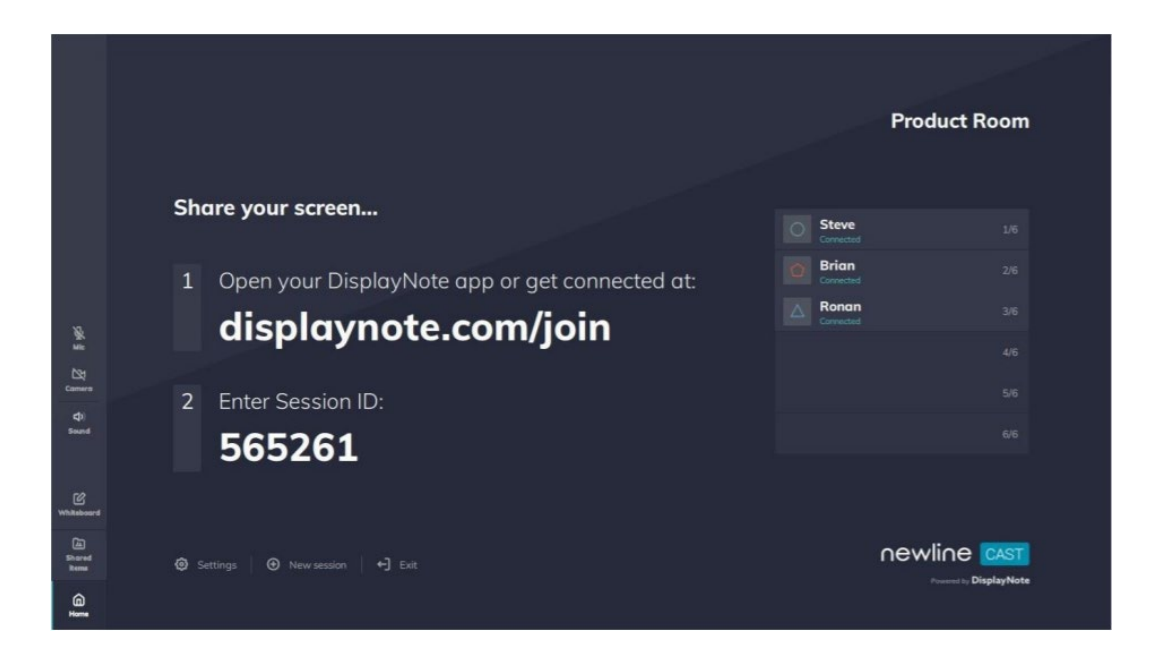

#### 4.8.2 File Commander

Tap the "**FC**" icon in the "**Gadget**" interface or toolbar to enter the file manager interface. The interface displays the content of local files of the current system. If any external mobile devices (such as USB storage device, removable hard disk, etc.) are connected, the file content of the mobile device will be displayed at the same time.

Enter the **Files** application, you can tap the submenu at the left side according to requirements, preview internal storage, external storage devices connected via the USB ports, cloud stored files, FTP uploaded files, and local network files, as shown in the following figure.

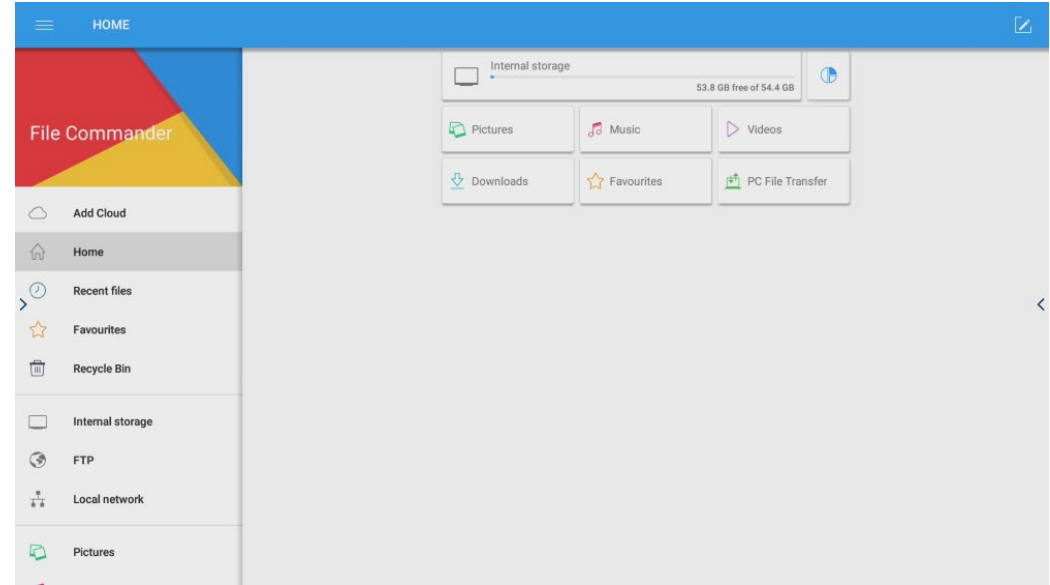

#### File Management

The touch screen supports connection to USB flash memory. Enter the File application, you can preview all files in the internal storage and storage devices connected via USB ports and select, copy, paste, delete and search for files.

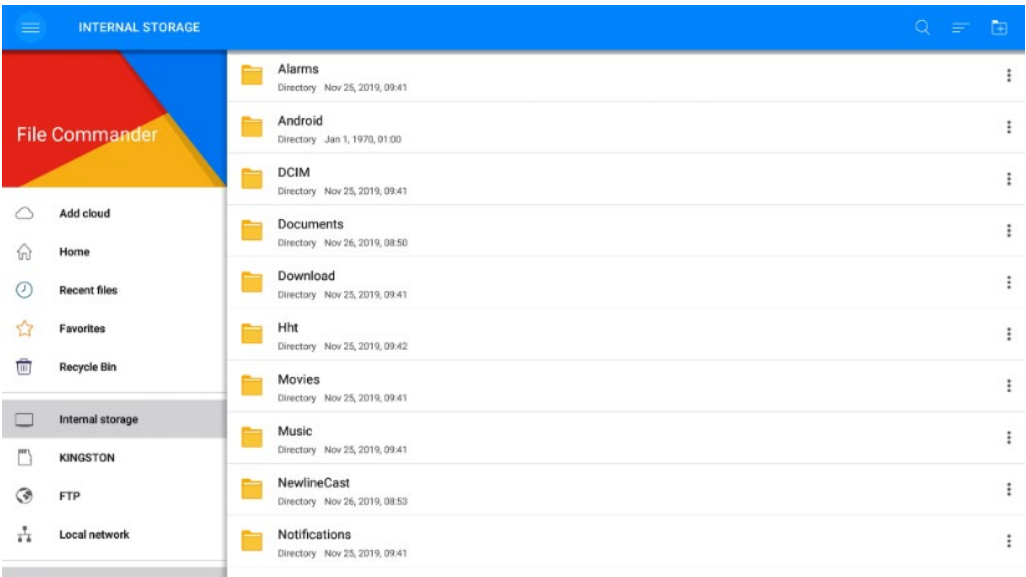

#### File Filtering

You can tap the menu at the left side to display files by types, for example: **Documents**, **Pictures**, **Music**, **Videos**, **Archives** and **Downloads**.

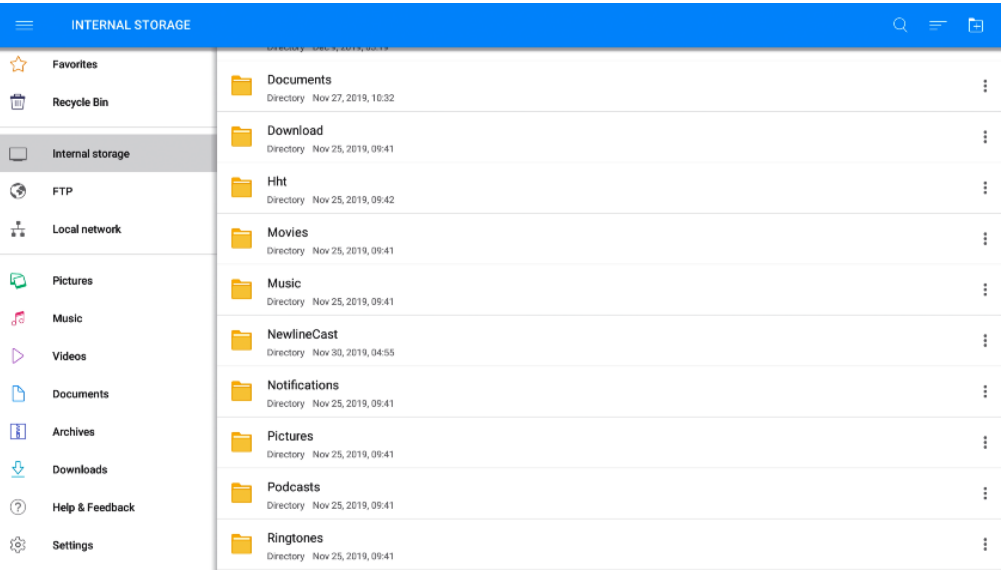

You can also tap **Fig.** on the top right corner to filter files by **View mode**, **Sort by**, **show only**.

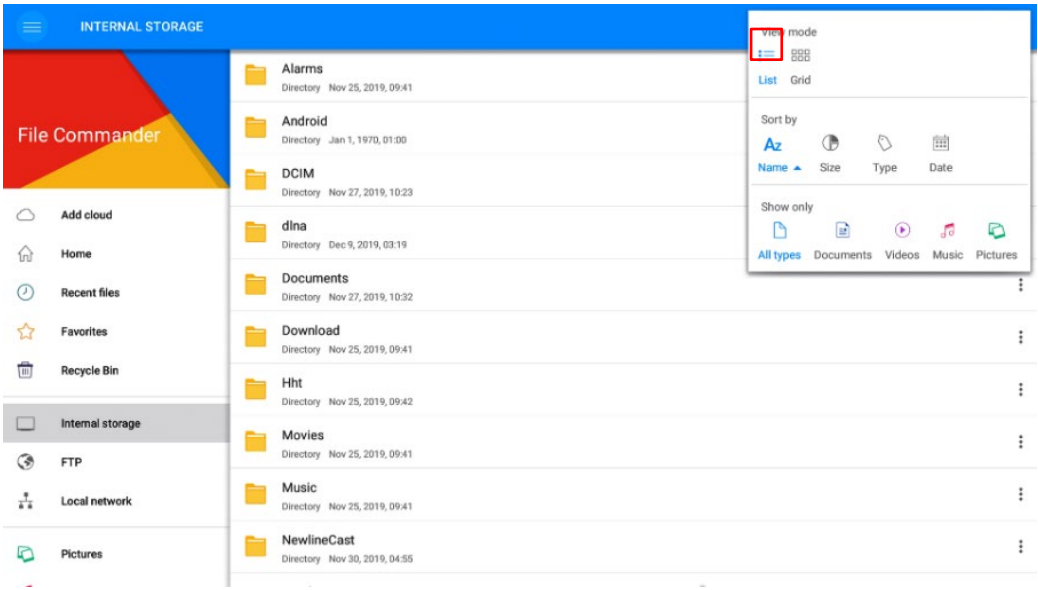

#### File Search

Enter the **Files** application, and tap **in the dialog box that is displayed**, enter keywords in the search box according to requirements. The system will display a list of files that match the keywords.

![](_page_50_Picture_76.jpeg)

#### File Operation

Enter the **Files** application. You can create folders according to requirements, select files, and set **rename**/**move**/**copy**/**cut**/**delete**/**open as**/**share**/**zip**. For details on other operation, tap  $\ddot{i}$  in the right side for more operation.

![](_page_50_Picture_77.jpeg)

### 4.9 System Settings

Enter the system setting page using one of the following methods:

- Tap  $\bullet$  on the **Home** page.
- Press  $\bullet\bullet$  on the remote control.

**In the Quick Setting Menu**, Tap the **interpretation** icon.

![](_page_51_Picture_86.jpeg)

#### 4.9.1 Network Settings

Enter the **Network** submenu to enable Wi-Fi or Ethernet, view network information, and enable the Wake up via LAN function.

- **Wi-Fi**: Tap the corresponding button to enable the Wi-Fi function.
- **Ethernet**: When the RJ45 port is properly connected to the network cable, tap the corresponding button to enable the Ethernet function. User can View the MAC address, IP address, gateway, subnet mask, and DNS information. The user can customize settings to automatically obtain an IP address of the LAN or set a static IP address as needed.
- **Hotspot & tethering**: The user can customize relevant settings for portable Wi-Fi hotspot.
- **Other Settings**: The settings of the proxy server and network mode.

![](_page_52_Picture_55.jpeg)

### 4.9.2 Language and Input

Enter the **Language & Input** submenu to set language and keyboard. The default input method of the system is **Kika Keyboard F**, and **Hardware** must be enabled.

![](_page_52_Picture_56.jpeg)

#### Setting a Language

Tap **Language** at the left side. In the **Change language** dialog box that is displayed, select a language or Tap **Add language** to add a language.

![](_page_53_Picture_42.jpeg)

### 4.9.3 Date and Time Settings

Enter the **Date & Time** submenu to set the date and time. Before setting the date and time, users should tap **Select time zone** to select local time zone.

![](_page_53_Picture_43.jpeg)

#### Setting a Date

You can automatically obtain the system date or customize a date.

To automatically obtain a date, select **Automatic date & time**.

![](_page_54_Picture_32.jpeg)

To customize a date and date format, set them in **Set date**.

![](_page_54_Picture_33.jpeg)

#### Setting Time

You can automatically obtain the system time or customize time.

To automatically obtain time, select **Automatic date & time**.

![](_page_55_Picture_43.jpeg)

To customize time and time format, set them in **Set time** and **Use 24-hour format**.

![](_page_55_Picture_44.jpeg)

#### $\Box$  note

Time format will be 24-hours mode only when the **Use 24-hour format** is selected, othersize time format will be 12 hours mode.

### 4.9.4 Storage

Enter the **Storage** submenu to view space distribution of the internal storage.

![](_page_56_Picture_41.jpeg)

### 4.9.5 Applications

Enter the **Apps** submenu to view downloaded applications by type, running applications, and all applications.

![](_page_56_Picture_42.jpeg)

### 4.9.6 Display & Theme

Enter the **Display & Theme** submenu to set the theme, wallpaper, logo and font size.

**Theme**: Standard, abstract, galaxy, forest, classic, five theme can be set;

![](_page_57_Picture_0.jpeg)

- **Wallpaper** and **logo**: users can use default wallpaper and logo, or customize the wallpaper and logo from file viewer;
- **Font size**: drag the slider to change the font size.

![](_page_57_Picture_51.jpeg)

#### 4.9.7 Tool bar

Enter the **Tool bar** submenu to enable tool bar and quick setting, modify the toolbar icons and toolbar size.

![](_page_57_Picture_52.jpeg)

#### <span id="page-58-0"></span>4.9.8 Input and Output Setting

Enter the **Input and Output** submenu to set the Home source and USB connection, enable new input source, CEC auto and microphone.

- **Home source:** Customize settings to connect to the signal source after power on. The options are Smart system, HDMI1, HDMI2, VGA, FRONT HDMI, OPS, Whiteboard and Newline cast.
- **USB connection**: After you connect the USB flash device to the port, you can choose your USB Connection. OPS, Smart system and public can be set.
- **New input source**: After the **New input source** function is enabled, the system can automatically switch to the screen of the newly connected signal source.
- **CEC Auto Power On**: "**CEC Auto Power On**" is enabled, When the HDMI port of the machine is connected to a CEC device (such as a DVD), and both the CEC device and the machine are turned off, if the CEC device is turned on, the machine automatically turns on after receiving command from the CEC.
- **CEC Auto Power Off**: "**CEC Auto Power Off**" is enabled, When the HDMI port of the machine is connected to a CEC device, and both the CEC device and the machine are turned on, if the machine is turned off, the CEC device automatically turns off after receiving the command; if the CEC device is turned off, the machine automatically turns off after receiving the command.

![](_page_58_Picture_148.jpeg)

**Microphone**: Microphone on or off.

### 4.9.9 Power ON/OFF Setting

Enter the **Power** submenu to set power on and off as following:

 **Automatic power on/off:** Tap the button to enable the function, users can set the power on/ off on time.

- **Power on/off on time:** Set the power on/ off time, system will automatic power on/off on the customize time.
- **Energy saving:** Set a duration after which the screen enters the lock mode if the screen is left un-operated.
- **Power option:** Set the system enter power off or sleep mode when users press power button or end session.
- **Sleep and touch to wake up:** Tap the button to enable the function, users can touch the screen to wake up the system from sleep mode.

![](_page_59_Picture_68.jpeg)

 To set the automatic power on time, select **Auto power on**, and set the power on time in **Power on time**, as shown in the following figure.

![](_page_59_Picture_69.jpeg)

![](_page_60_Picture_0.jpeg)

 To set the automatic power off time, select **Auto power off**, and set the power off time in **Power off time**, as shown in the following figure.

![](_page_60_Picture_61.jpeg)

 To set the energy saving time, tap **Energy saving**. In the dialog box that is displayed, set a duration after which the screen enters the lock mode if the screen is left un-operated. After the screen is locked, if the user does not operate the screen within 120s, the screen enters the power off mode. The duration can be set to **30 MIN**, **60 MIN**, **90 MIN**, or **NEVER**. You can also customize this duration and the range is 3 minutes to 480 minutes.

![](_page_60_Picture_62.jpeg)

**NEVER** indicates that the automatic power off mode function is not enabled.

![](_page_60_Picture_63.jpeg)

#### 4.9.10 Security Setting

Enter the **Security** submenu to set whether you need enter the password and modified password when you enter the Home page, settings, installation, gadgets or USB. The password is only limited to 6 digits, English letters are not allowed.

![](_page_61_Picture_92.jpeg)

Notes:

- When you drag the slider to enable the setting lock, the setting-related icons will be displayed as locked, and the user needs to enter the password to enter the setting interface.
- When you drag the slider to enable the USB lock, the USB ports, mouse and keyboard will be unusable, the USB device will not be able to read data and the Android or external signal source will be locked.

#### 4.9.11 Smart Eye Protection

Enter the **Smart eye protection** submenu to set **Eye protection writing mode**, **Eye protection brightness control mode** and **Bluelight filter**. Only when **Bluelight filter** is opened can **Filter level** be set.

![](_page_62_Picture_51.jpeg)

#### 4.9.12 System

Enter the **System** submenu to reset the system or view system upgrade, network update, firmware or system version information, import, export and factory setting.

![](_page_62_Picture_52.jpeg)

### 4.10 Save session

**Save session** button will appear at the bottom of the screen when there is whiteboard data, new screenshot data. Tap **Save session** button or tap the power button to enter the Save session pop-up window. Users can save the session file as their needs.

![](_page_63_Picture_1.jpeg)

#### Save Session Data

When no external USB flash memories are connected, icons will be gray. When an external USB flash memory is connected, icons will turn into blue.

- − **Save to USB flash**: Tap the in blue. The "**newline**" folder will be created under the root folder, and the selected files will be saved in it.
- − **Share to mail**: Tap the icon to share the files. Tap **AquaMail** to share current session files by email.
- − **Back to session:** Tap the icon to back to session. The session will be continued; session data are not cleared.
- − **End session:** Tap the icon to end session. The **Warning** dialog box will be displayed.
- − Tap **Confirm**. All writing pages and screenshots will be deleted and touch screen will be powered off.
- − Tap **Cancel**. The session continues and the system go back to the **Home page**.

![](_page_64_Picture_38.jpeg)

#### $\Box$  note

- Picture files are named in the following of prefix + creation file. Slide up/down using a finger to switch pictures. Prefix name rule: WB (discussion mode page), AN (annotation page screenshot), and SS (remote control screenshot).
- Do not eject USB flash memory before completing the saving process.
- If the USB flash memory is bigger than 16GB or the file format is not FAT32, the data will not be saved properly.

### 4.11 Automatically End Session

If the touch screen is left un-operated for a specified duration, it will be locked to guarantee your privacy. Choose **Settings** > **Power** > **Energy Saving** to set the duration. For details on the setting method, see ["Power ON/OFF Setting"](#page-58-0).

After the display is locked, if it is operated again within 120 seconds, the display is unlocked. Otherwise, the display enters the shut down mode and automatically deletes all session content. After the display is unlocked, the countdown dialog box will not appear in current session.

![](_page_65_Picture_4.jpeg)

Notes:

Touch screen enter shut down mode by default in energy saving mode. Users can enter "**Settings** > **Power** >**Power option**" to set the system to enter sleep mode.

# **5 Add Shortcut**

### 5.1 Add Shortcuts to Dock

**Step 1.** Long press any one of icons in the dock bar to enter the editing state. As shown in the following figure:

![](_page_66_Figure_4.jpeg)

**Step 2.** Tap the "+" icon to enter the add **Main Icon** interface, users can add up to 6 icons, as shown in the following figure:

![](_page_67_Picture_1.jpeg)

**Step 3.**At the **Home** page, Tap the shortcut icon and you can start the program/application or change to the external signal source.

![](_page_67_Figure_3.jpeg)

Notes:

Long press the icon to enter the edit state, the + icon will not appear when the 6 main icons are all added.

### 5.2 Delete shortcuts to Dock

Long press any one of icons in the dock bar to enter the editing state. Tap the  $\times$  icon in the upper left corner to delete the Main Icon.

![](_page_68_Picture_1.jpeg)

Notes:

Users also can tap the icon name to modify as your need.

### 5.3 Newline Assistant

#### 5.3.1 Introduction

The Newline Assistant is the tool used as a bridge between the smart system and the OPS Computer (OPS). It helps add Windows software shortcut to the gadget Page, as well as to protect USB data when switching between sources.

Therefore we strongly recommend users install the Newline Assistant after installing the OPS Computer.

#### 5.3.2 Installation

**Step 1.** Connect OPS Computer correctly (See also ["2.4](#page-25-0) [OPS Computer Installation](#page-25-0) ").

- **Step 2.**On the **Home Page**, tap **OPS**. It will switch the signal source to the Internal Windows system.
- **Step 3.** Visit our website at [www.newline-interactive.com](http://www.newline-interactive.com/) and choose **Products** > **ER series** > **download** to download the Newline Assistant installation package.

**Step 4.** Install the Newline Assistant as instructed.

#### <span id="page-68-0"></span>5.3.3 Add Quick Start Windows Programs in Smart System

**Step 1.** In Windows, run the **Newline Assistant** program and drag the software icons or folder shortcut icons that you want to add from the desktop or menu to the **Newline Assistant** window. The applications added or deleted through the Windows system will be automatically updated to the smart system until the upload progress reaches 100%. If

there is an application not updated, tap  $\overline{S}$  Sync in the upper right corner to manually update all icons in the Newline assistant window to the smart system.

#### ©<sup>→</sup>TIP

Only folders and .exe file are supported.

![](_page_69_Picture_4.jpeg)

(绘图要求:增加手势拖动效果图示)

**Step 2.** Tap the **interval** icon in the sidebar to enter gadget interface to view all the Windows software shortcuts added by the Newline Assistant in [Step 1.](#page-68-0)

![](_page_69_Figure_7.jpeg)

**Step 3.** In the gadget interface. Tap the icon of an added Windows application to start the software.

# **6 Quick Setting Menu**

Using two fingers to swipe up from the bottom of the screen, the Quick Settings menu will appear, tap wherever outside of the menu to hide the quick setting menu. As shown in the following figure.

![](_page_70_Figure_3.jpeg)

(绘图要求:增加手势从下往上滑出的效果)

In the quick settings menu interface, swipe left or right with your finger to switch the page, as shown in the following figure:

![](_page_71_Picture_1.jpeg)

(绘图要求:增加手指在快捷菜单界面左*/*右滑动的效果)

![](_page_71_Picture_108.jpeg)
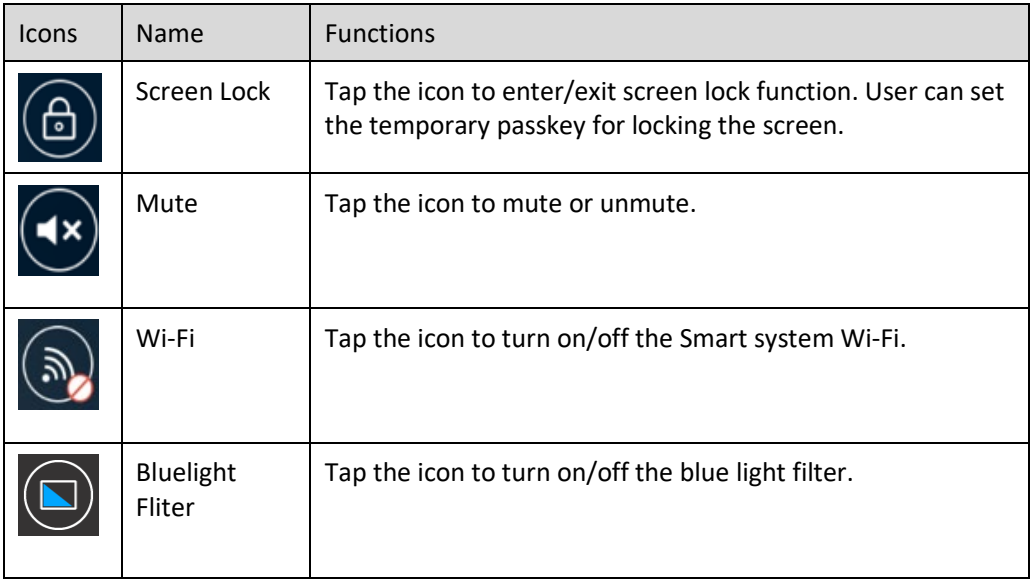

### **7 D. Mode**

### **CAUTION**

- *Please switch off the touch screen when it is not used and enable the function of Sound Only when you do not need to watch the screen, which help reduce power consumption and save energy.*
- *On the premise of ensuring viewing effect, the energy consumption can be reduced by lowering display brightness.*
- *To better save energy, the automatic power-off function is configured for the touch screen, users can enter Settings > Power > Energy Saving to set the duration.*

Press  $\bullet$  on the remote controller to enter the D. mode (ECO *>* Standard *>* Auto *>* Custom). Hold the button to switch between the four modes.

- In the **ECO** mode, the power output is reduced 50%, screen brightness is 40% of standard.
- In the **Standard** mode, the screen brightness keeps the same.
- In the **Auto** mode, the screen brightness is 80% of standard.
- In the **Custom** mode, the screen brightness is 80% of standard. Brightness can be adjusted manually.

## **8 Serial Port Control**

RS232 communication cable (please use cross data cables)  $\mathbf{r}$ 

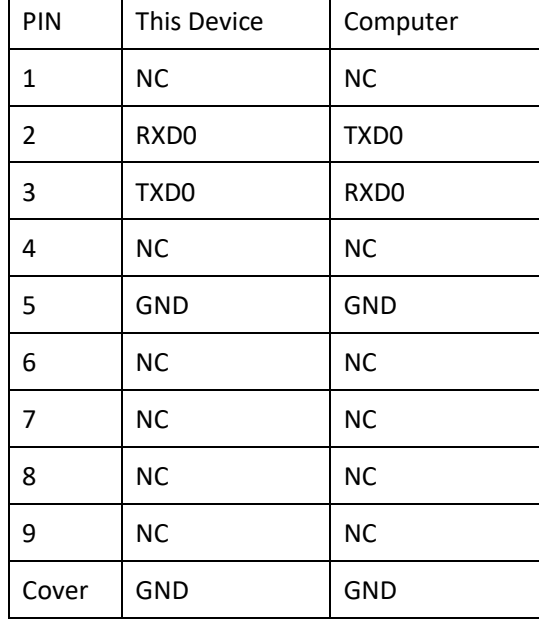

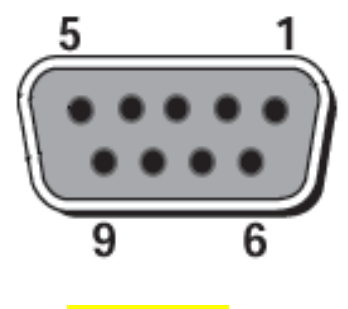

RS232 port of touch screen

Connect the RS-232 port to a computer or central control device, turn on the RS-232 serial port connection, and customize settings as follows.

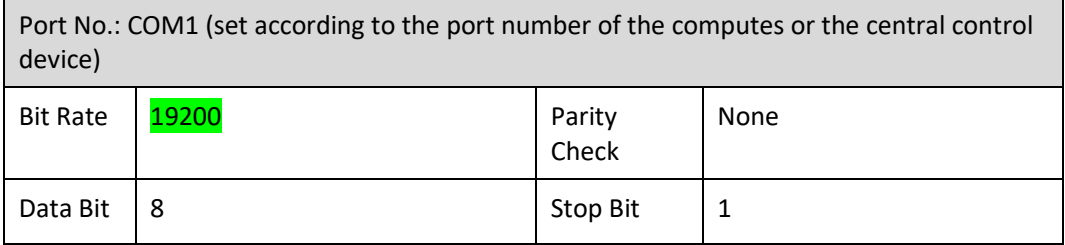

The button control code is assigned as follows: (TV issues the return code to the serial port after receiving the serial port command, and returns to the host computer)

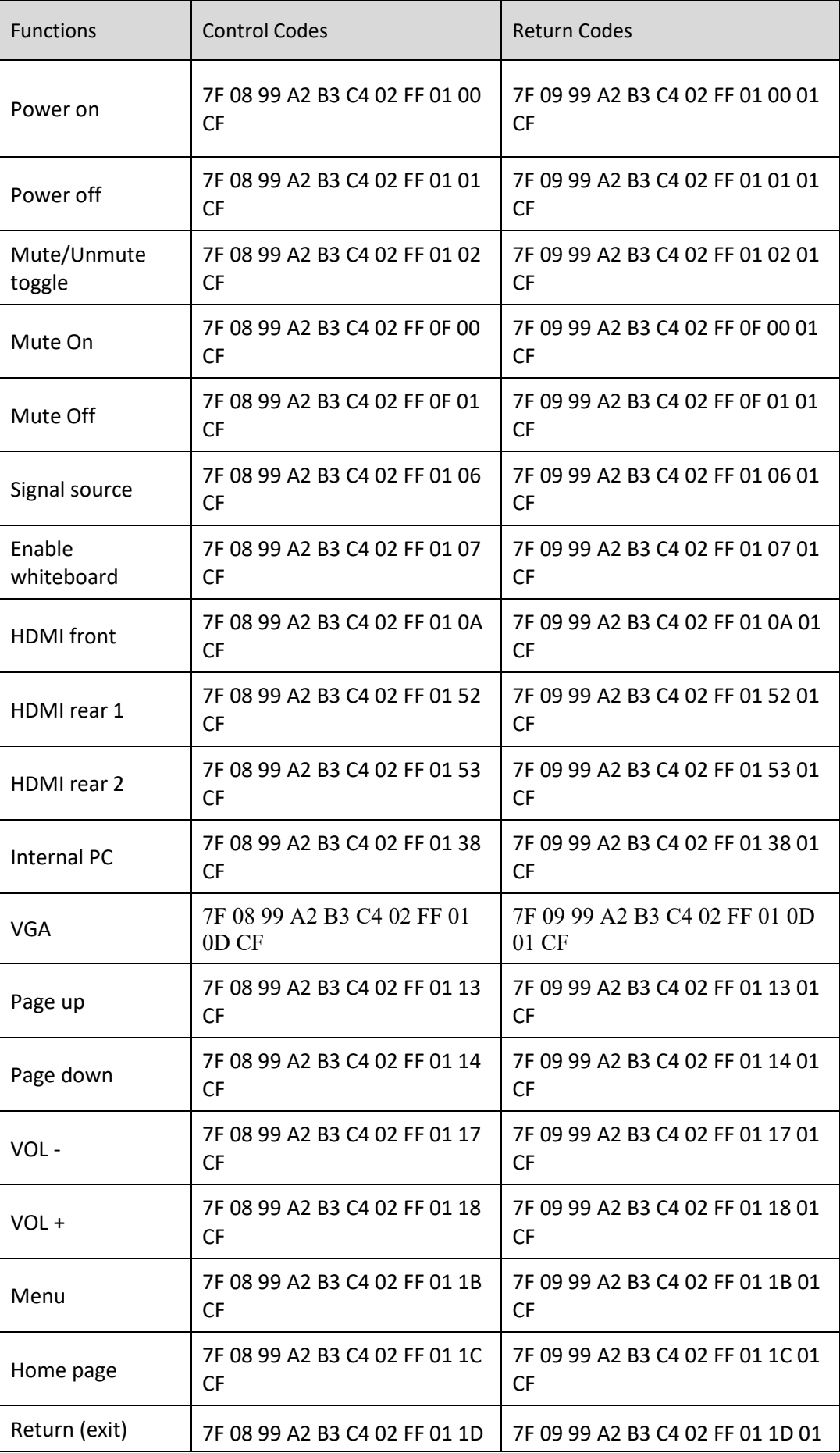

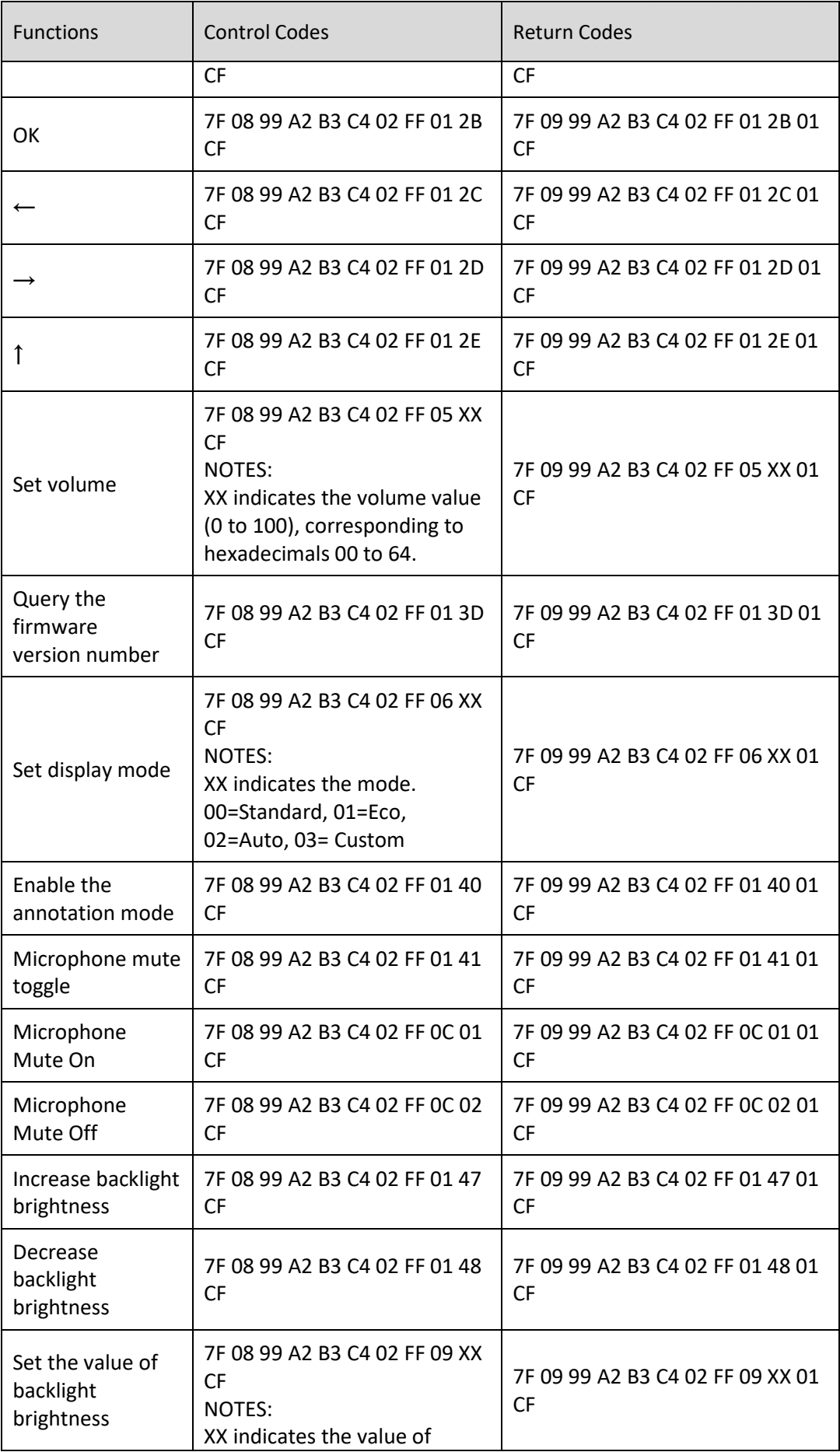

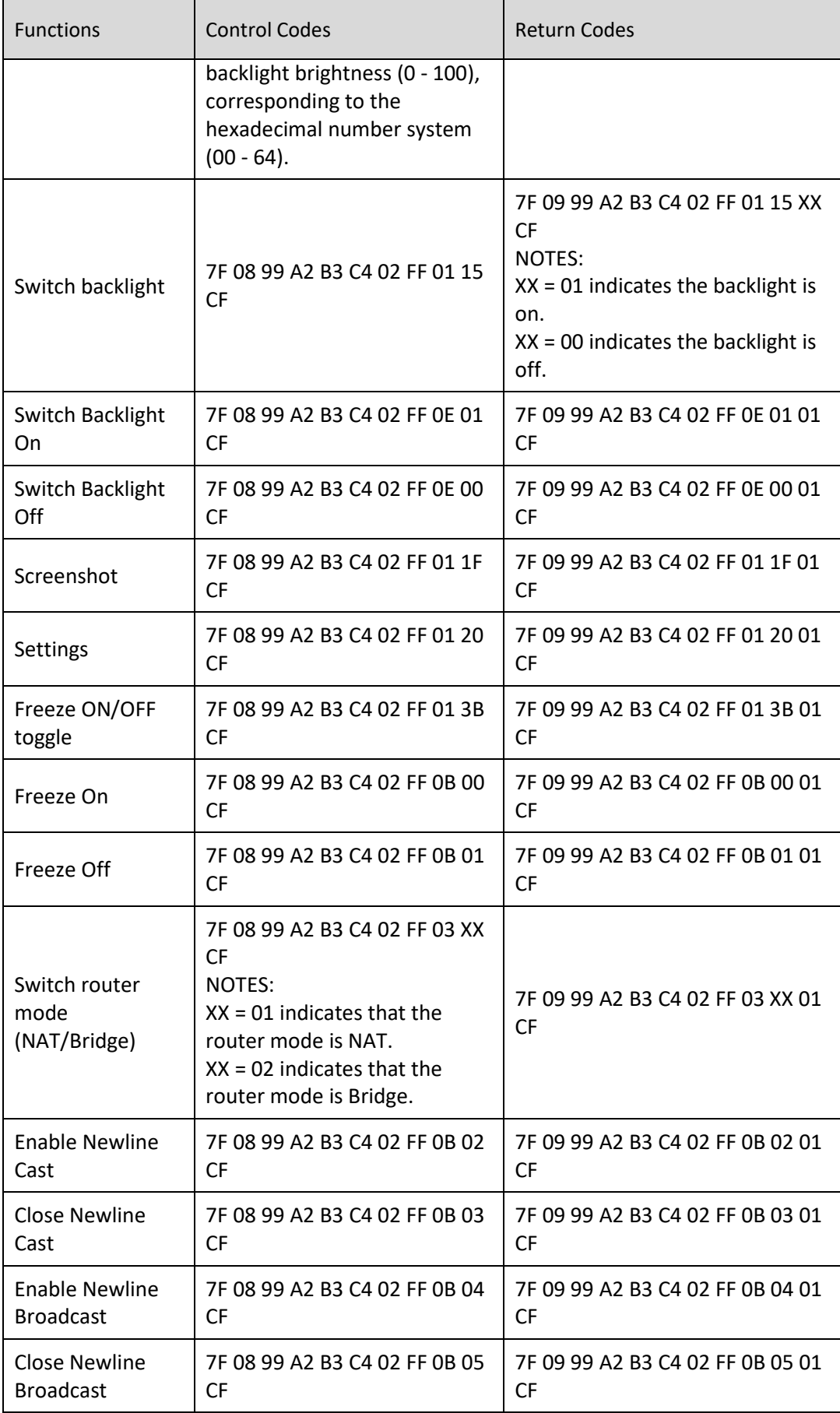

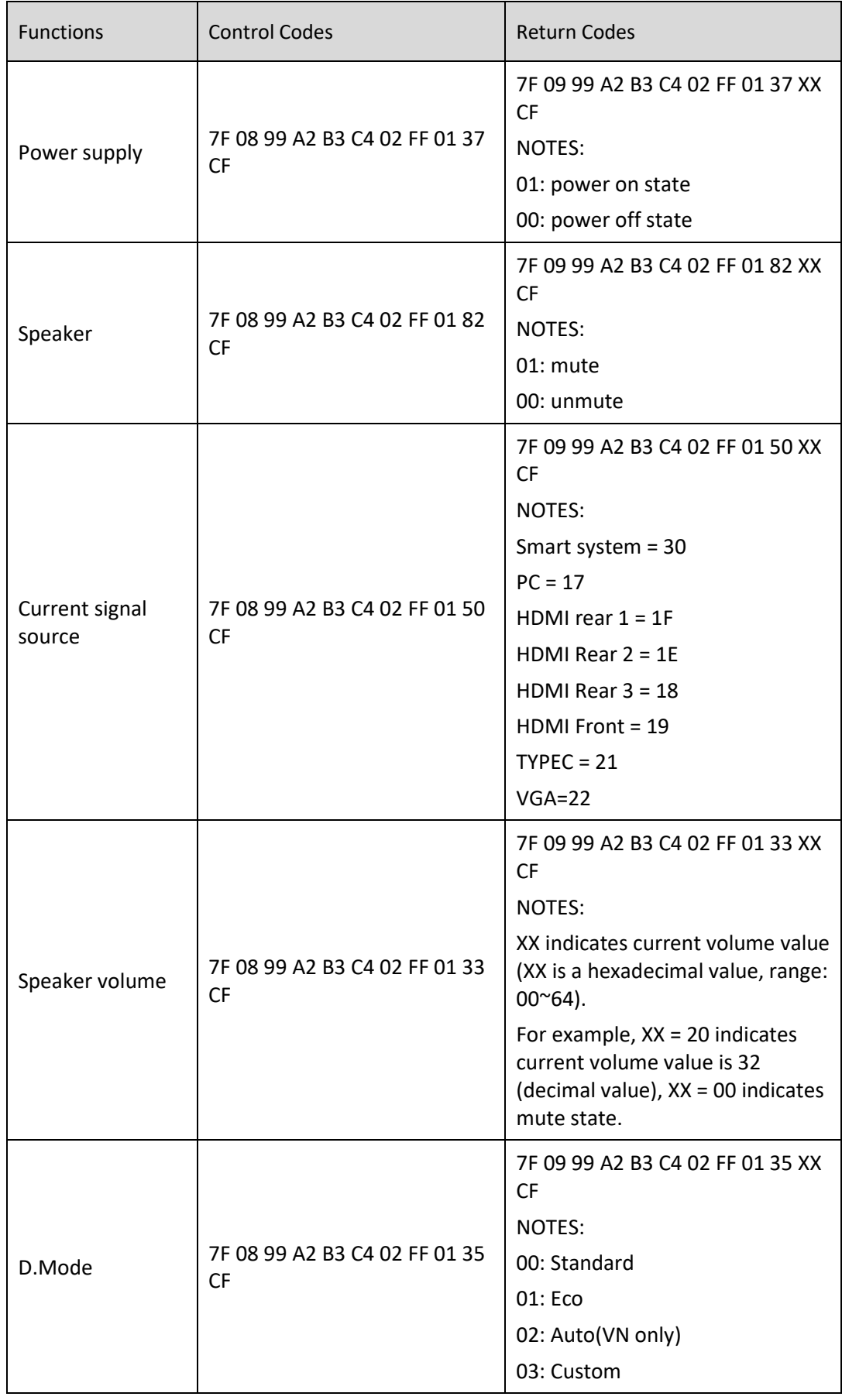

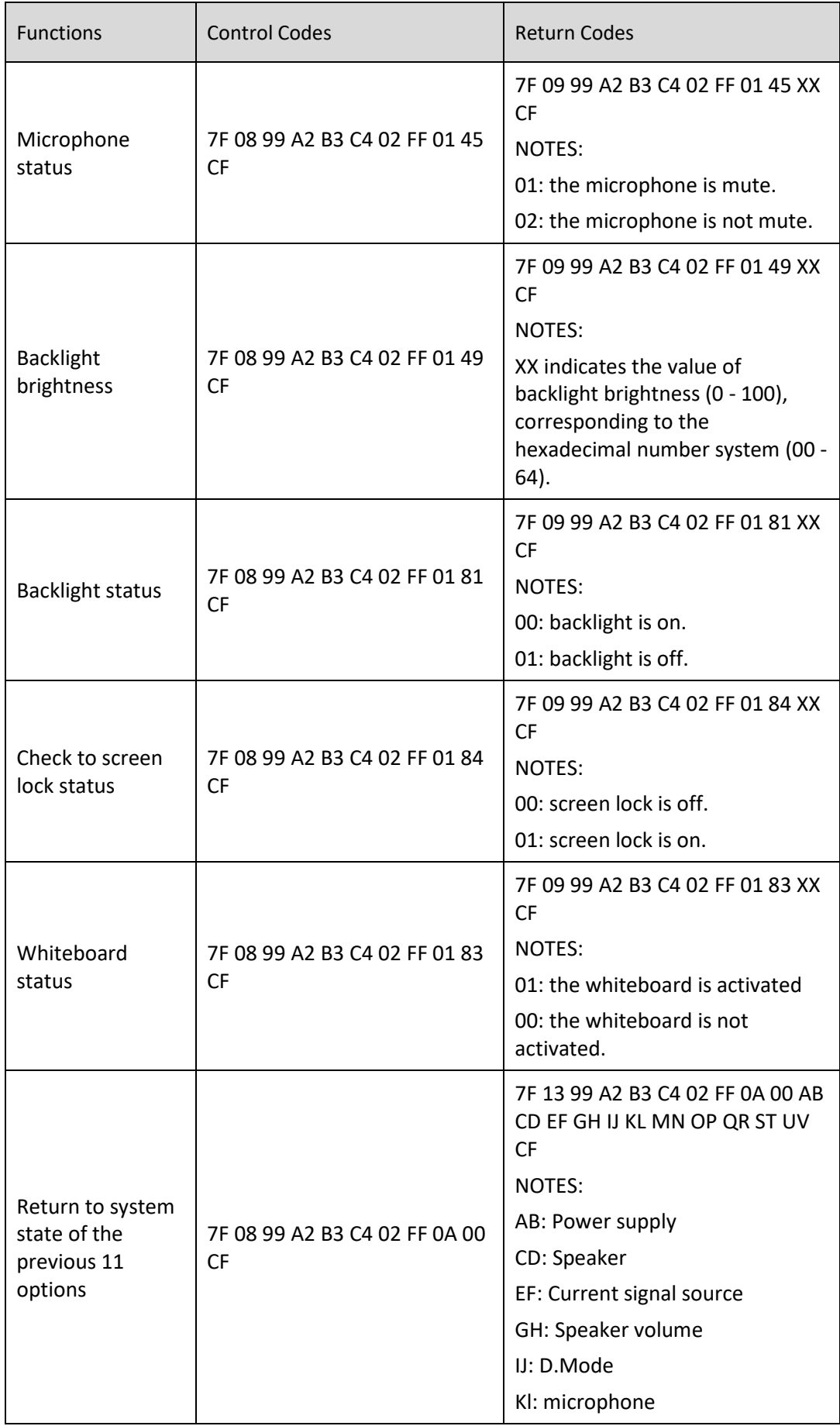

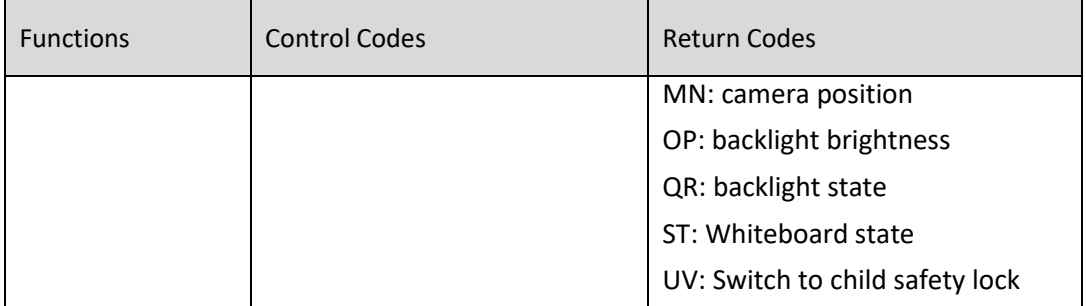

## **VGA Signal Input Specifications**

VGA (Video Graphics Array) is a computer display standard for analog signals. The VGA port is a dedicated VGA standard computer data output port. The table below lists the specifications of VGA signal input.

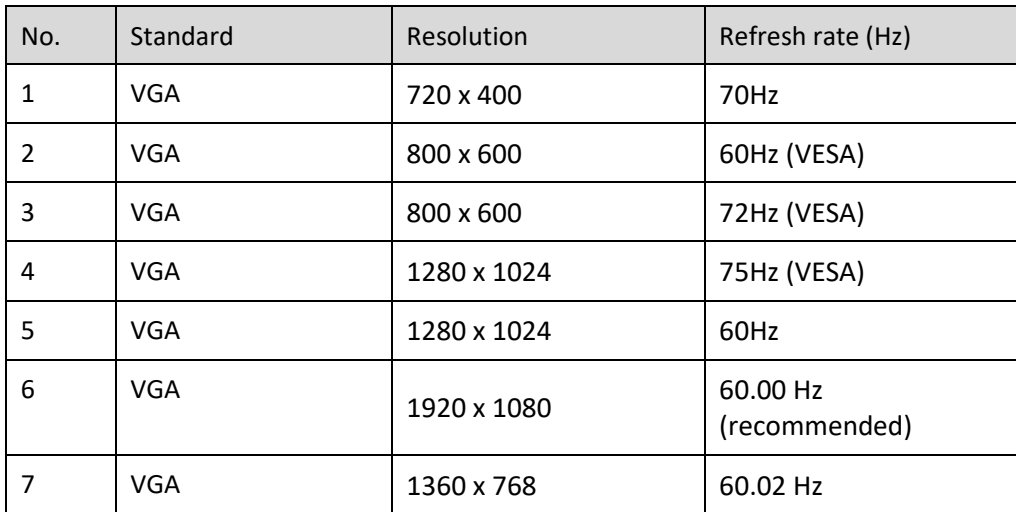

# **10 Formats Supported by Multi-media**

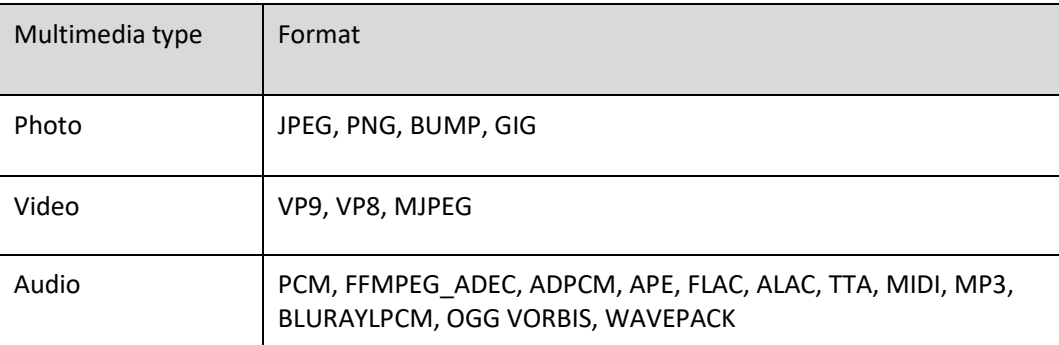

**11 Troubleshooting**

Before contacting a service technician, please conduct an inspection according to the following table. If the problem can't be solved by following the suggested steps, please contact your local dealer. For your safety, do not repair the machine on your own.

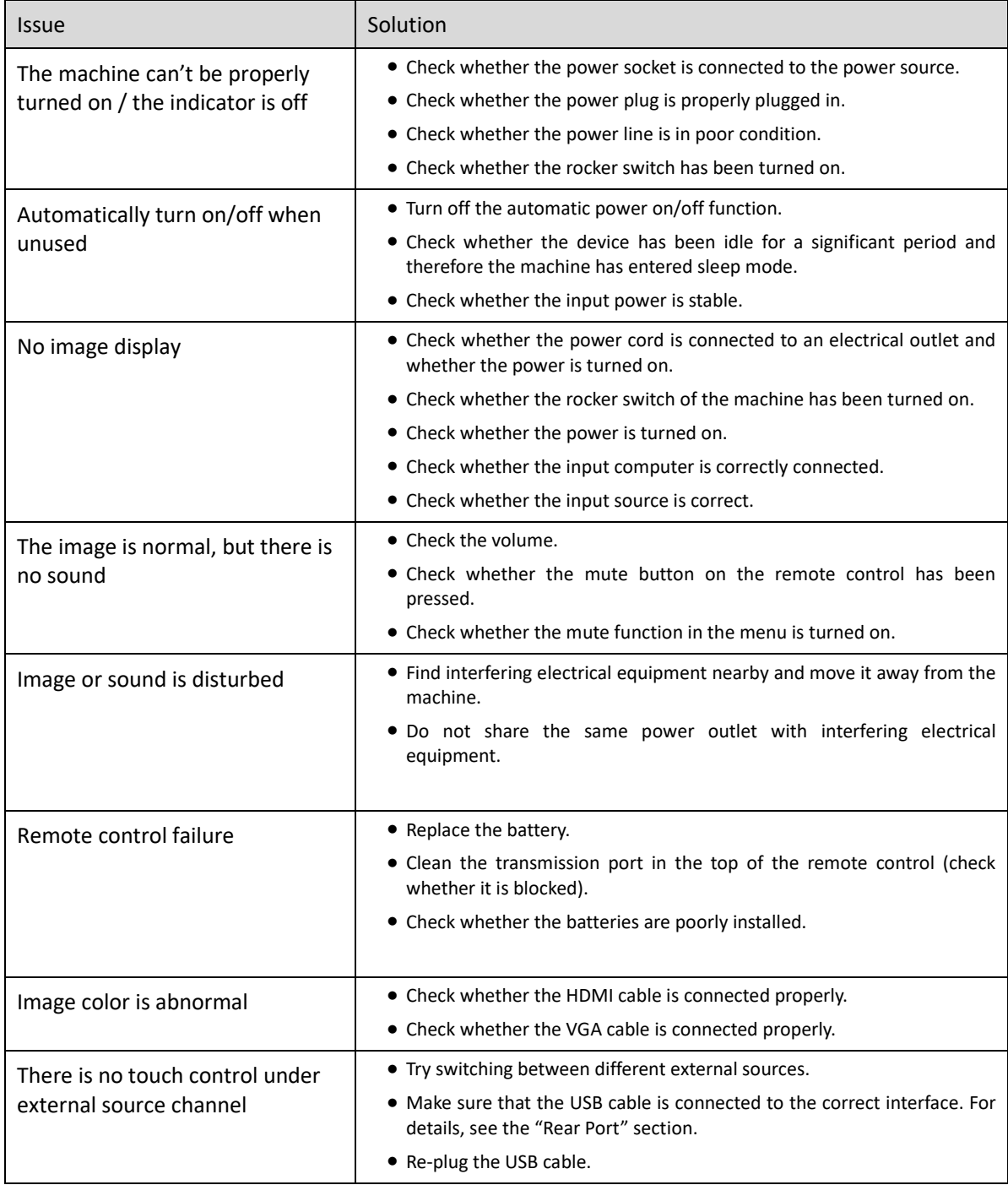

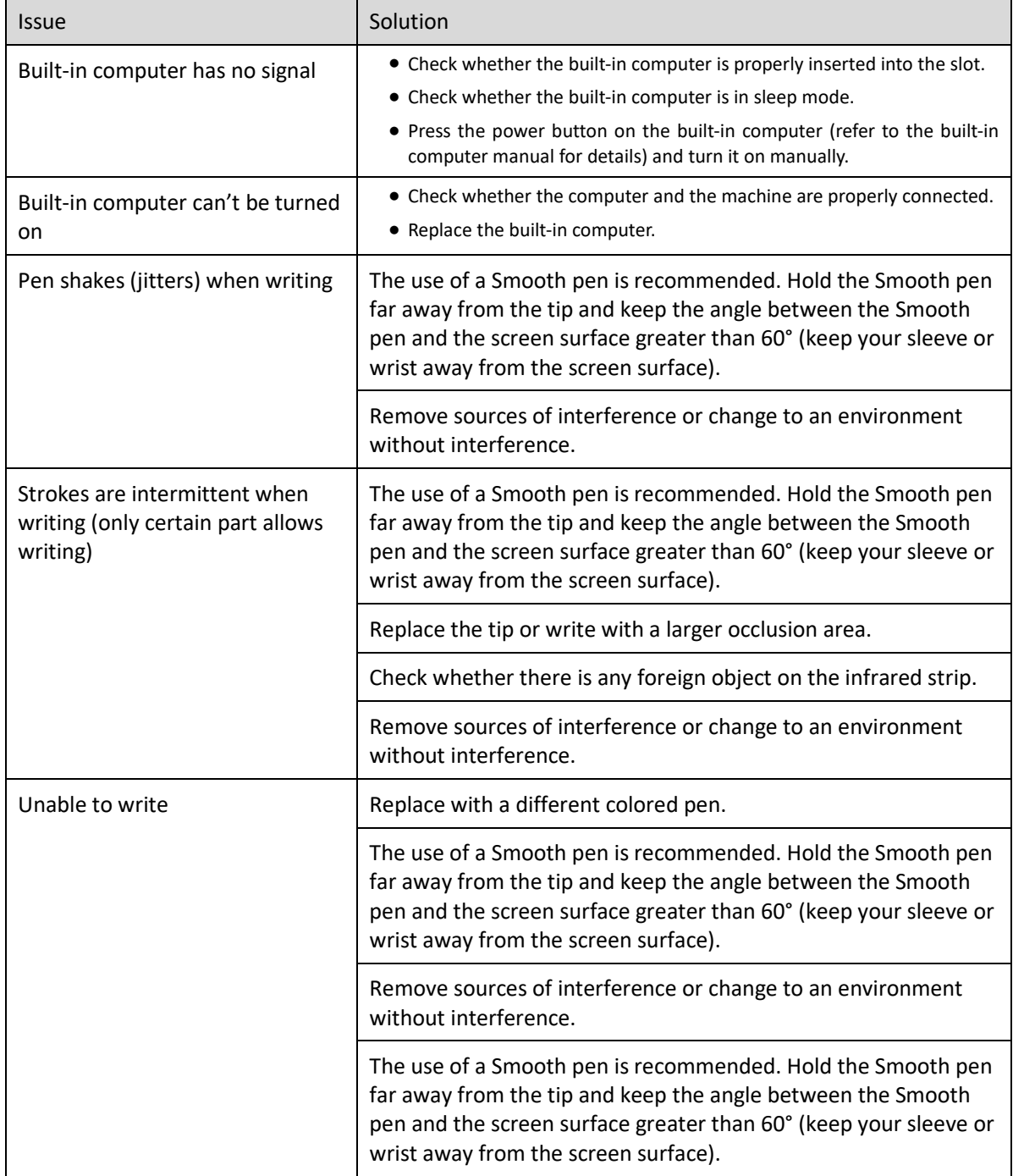

The following conditions are not failures:

- Since the panels require precise production technology, there may be very few pixels that are bright or dark, such as tiny red, blue and green spots (bright spots) on the screen, or dark spots on some screens. This isn't malfunction and will not affect the overall performance of the machine.
- The machine will make a slight noise due to backlight adjustment or heat dissipation. This phenomenon is normal.
- When the projected image and audio sounds are normal, static energy may be felt by touching the screen and the metal back cover.

#### $\square$  Note

Because the machine is not optical bonding type, so in the case of high temperature difference and high humidity, the inside of the screen glass may fog, this phenomenon can be removed by running the machine continuously for about three hours.

## **12 Maintenance**

#### Daily Maintenance

- Do not install or place the machine near a heat source, or place it in direct sunlight, in a dusty or humid environment, or where there is mechanical vibration or shock. To ensure performance, keep it away from high voltage, transmission grid, large metal objects, radar stations and other equipment.
- Do not wipe the body with chemical agents, as the chemicals may cause the cover to deteriorate or cause damage to the surface paint. If there is dust or dirt, turn off the power and wipe it with a soft cloth. Wipe the touch screen gently with a clean soft cloth.
- Do not switch the machine on and off frequently, as this will affect the machine's service life. After a normal shutdown, please wait at least three minutes before turning it back on. If it is not to be used for a long period of time, please turn off the power and unplug the power cord.
- Do not set the brightness and contrast to the maximum value for extended periods of time as this affects the service life of the screen.
- Do not write on the touch screen with any hard object in order to avoid scratching.

#### Infrared Strip Cleaning

The machine utilizes an infrared matrix in the horizontal and vertical directions to detect and locate the user's touch. There are infrared strips (i.e., IR receiving tubes and IR transmitting tubes) around the screen, which form an optical net made of infrared rays on the surface of the screen. When you touch the screen, fingers or other opaque objects will block the horizontal and vertical infrared rays that pass through the point, and the controller will determine the coordinate position of the point.

Due to the long-term exposure to the air, the surface of the screen is extremely easy to accumulate dust, resulting in insensitive touch or inaccurate positioning. Therefore, the infrared strips around the screen should be cleaned regularly.

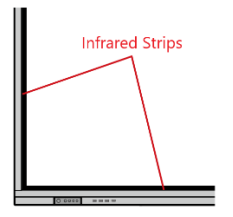

# **13 Technical Parameter**

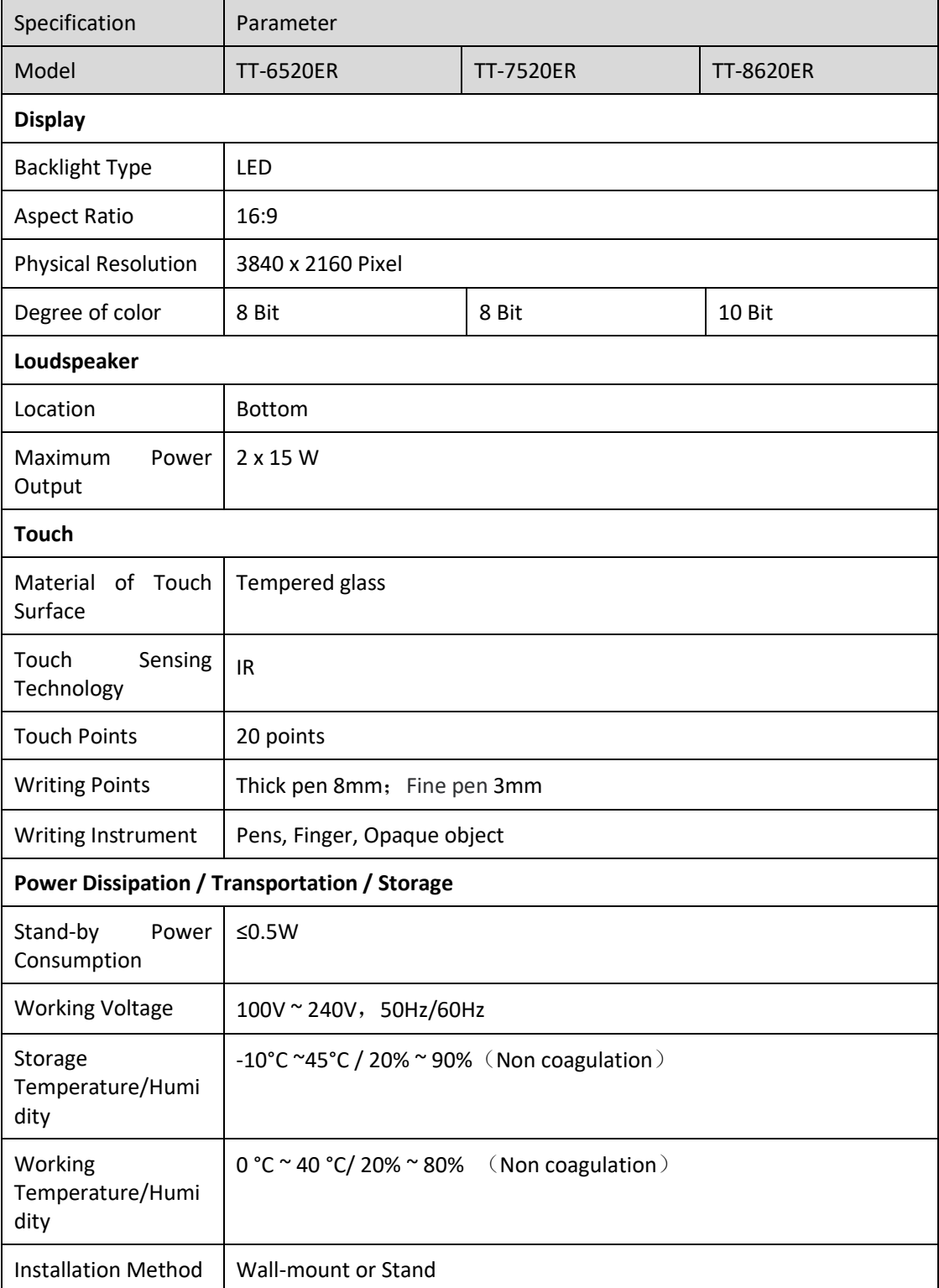

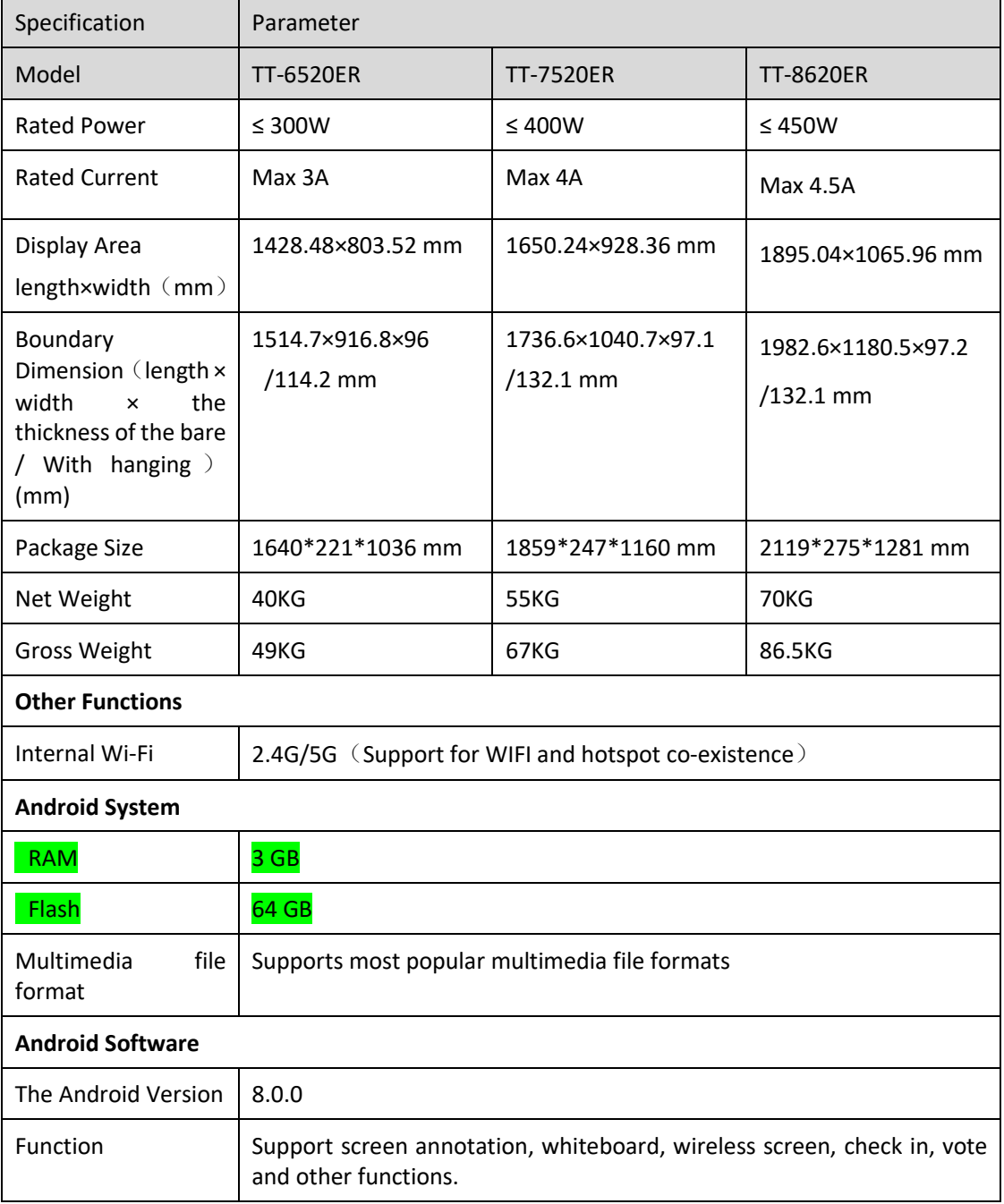

For more machine information, please visit:

https://newline-interactive.com/apac/technical-support/

The company is committed to machine updates and technical improvements. The technical parameters and specifications are subject to change without prior notice. The pictures in this manual are for reference only.